TR**ƯỜ** NG CAO ĐẰNG NGHỀ CÔNG NGHIỆP HÀ NỘI

Nguyễn Hồng Nhung (chủ biên)

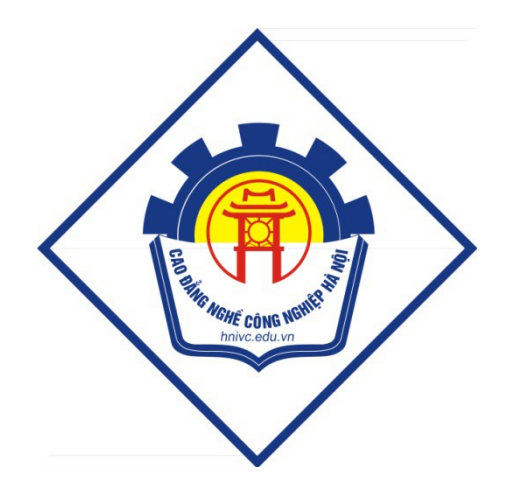

# GIÁO TRÌNH SO**Ạ**N THẢO VĂN BẢN ĐIỆN TỬ

*(Lưu hành nội bộ)* 

*Hà Nội năm 2013* 

#### Tuyên bố bản quyền

Giáo trình này sử dụng làm tài liệu giảng dạy nội bộ trong trường Cao đẳng nghề Công nghiệp Hà Nội

> Trường Cao đẳng nghề Công nghiệp Hà Nội không sử dụng và không cho phép bất kỳ cá nhân hay tổ chức nào sử dụng giáo trình này với mục đích kinh doanh.

> Mọi trích dẫn, sử dụng giáo trình này với mục đích khác hay ở nơi khác đều phải được sự đồng ý bằng văn bản của trường Cao đẳng nghề Công nghiệp Hà Nội

# **BÀI MỞ ĐẦ**U

### LÀM QUEN VỚI MICROSOFT WORD

### 1. Giới thiệu về trình soạn thảo văn bản MS Word

Hề soan thảo Winword là phần mềm soan thảo văn bản cao cấp chay trong môi trường Windows, thuộc bộ phần mềm Microsoft Office 2007 của hãng Microsoft phục vụ cho công tác văn phòng. Phiên bản 2007 ra sau được nâng cấp và cải tiến từ các phiên bản ra trước đó, đặc biệt về hệ thống giao diện thực đơn và các công cụ trình bày cho văn bản. Với Microsoft Winword 2007, thanh Menu thông minh hơn so với các phiên bản trước đó nhờ vào khả năng thể hiện các lệnh trong Menu có ch on loc. Hề so an thảo Word đã được sử dung rông rãi và phổ biến trên toàn thế giới nhờ giao diện đồ hoạ và các chức năng rất tiện ích như:

Chức năng soát lỗi chính tả tiếng Anh.

Chức năng tạo bảng biểu đẹp mắt và dễ sử dụng.

Có khả năng giao tiếp với các ứng dụng khác trong môi trường Windows.

Chức năng tiện ích khác hỗ trợ cho soạn thảo văn bản dạng đặc biệt.

Chức năng hỗ trợ cho sử dụng mạng: thư điện tử, trang Web trên Internet.

### 2. Khởi đ**ô**ng và thoát khỏi MS Word

### 2.1. Khởi động

- Mở nút Start/ch On Programs/Microsoft office/Microsoft office Word2007.
- Hoặc nhấn đúp vào biểu tương MS-Word2007 nếu có trên Desktop.

### 2.2. *Thoát khổi MSWord*

Có thể chon các cách sau:

- $\triangleright$  Kích chuột vào nút Close.
- $\triangleright$  Chon Office Button, chon Exit Word.
- $\triangleright$  Nhấn tổ hợp phím Alt + F4.

Nếu có văn bản đang mở Microsoft Word sẽ hỏi có lưu lai hay không. Lưa ch on Yes để lưu, ch on No để không lưu, và Cancel để quay trở về soan thảo.

### 3. Làm quen với môi tr**ườ**ng làm viêc

### *3.1. Màn hình giao diên Word 2007:*

- a) Thanh tiêu đề (Title Bar): Là nơi hiển thị tên của chương trình và tên của văn bản.
- b) Thanh thực đơn (Menu Bar): chứa tập hợp các lệnh làm việc của Microsoft Word. Khi ta kích chuột lên tên nhóm như Home hay Insert, Page Layout...; một danh sách các lệnh trong nhóm sẽ hiện ra ngay tai khung hiển thi các tuỳ ch on của Menu và ta chỉ cần kích ch on một lênh cần thực hiên.

Một điểm lưu ý khi sử dụng Menu Bar là khi ta di chuột đến một vị trí của lênh nào đó ngay lập tức có sự thay đổi màu sắc và sẽ có một Tip hướng dẫn hiên ra giúp ta biết được những thông tin chung về lênh đó.

c) Thanh công cu: (Customize Quick Access Toolbar) Là nơi chứa các biểu tương công cụ. Word 2007 có rất nhhiều thanh công cụ thể hiện cho những nhóm lênh khác nhau. Trên thanh công cu, mỗi lênh được thể hiên dưới dang một biểu tương riêng.

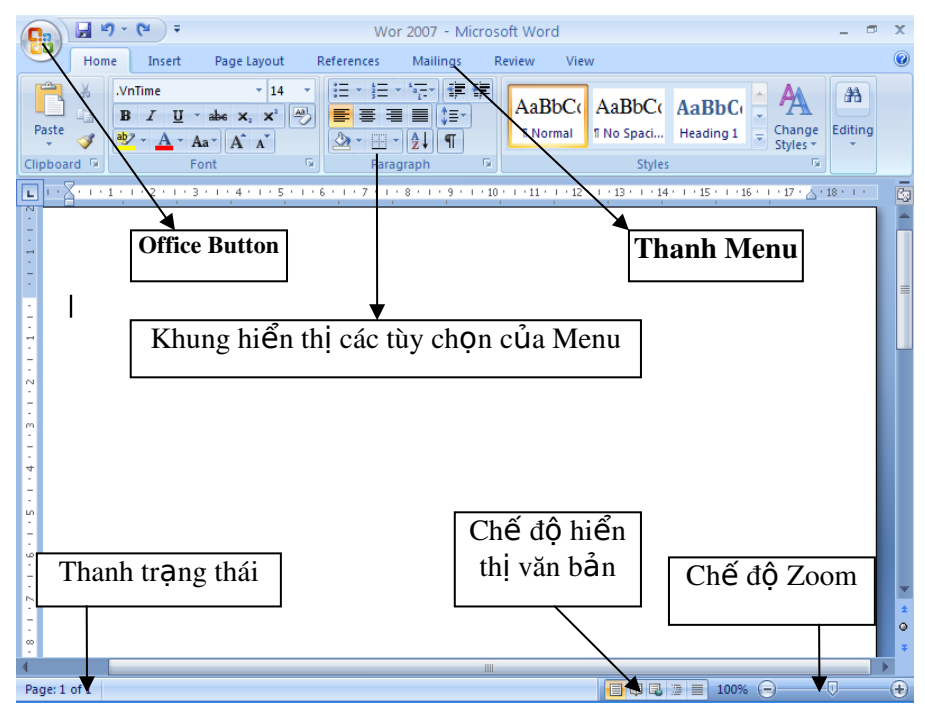

Một số lệnh sử dụng thường xuyên: New, Open, Save, Email, Print, Print Preview, Spelling and Gramar, Cut, Copy, Paste, Format, undo, redo, Insert Hyperlink, Table and Border, Column…

d) Office Button:

Đây là một trong những điểm mới của Word 2007. Office Button bao gồm: New,

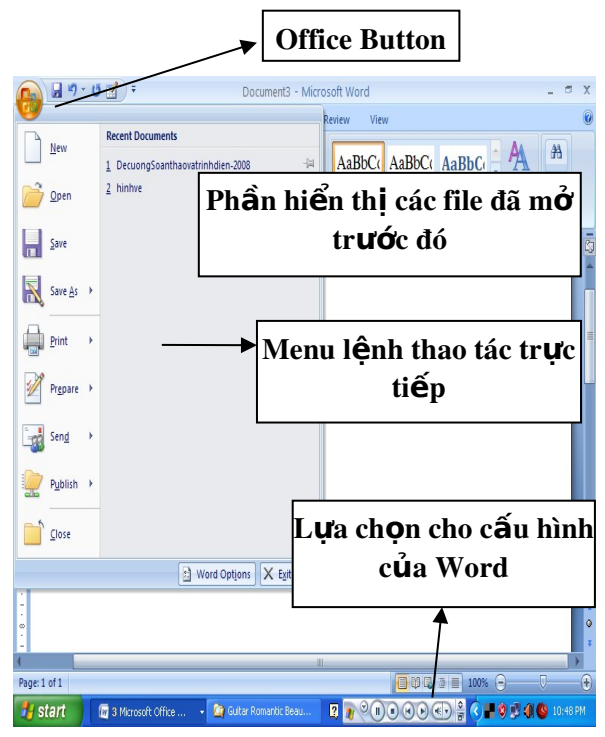

Open, Save, Save as, Print, Prepare, Send, Publish, close.

- d) Thước (Ruler): Được hiển thị theo chiều ngang và chiều dọc của văn bản. Thước có thể hiển thị hoặc không bằng cách vào thực đơn View và lựa chọn Ruler.
- e) Thanh công cụ Home: chứa các chức năng định dạng trình bày cho văn bản.
- f) Phần nhập nội dung văn bản: Đây là nơi để nhập nội dung của văn bản vào.
- g) Thanh cuốn ngang dọc: Dùng để hiển thị những phần văn bản bị che khuất trên màn hình.
- h) Dòng trang thái (status bar): Dùng để hiển thi một số chi tiết liên quan đến văn bản như số trang, vị trí con trỏ, thời gian, chế độ gõ v.v...

Kích chuột vào khung này sẽ hiển thị hộp hội thoại Go To.

### 4. Thanh Ribbon

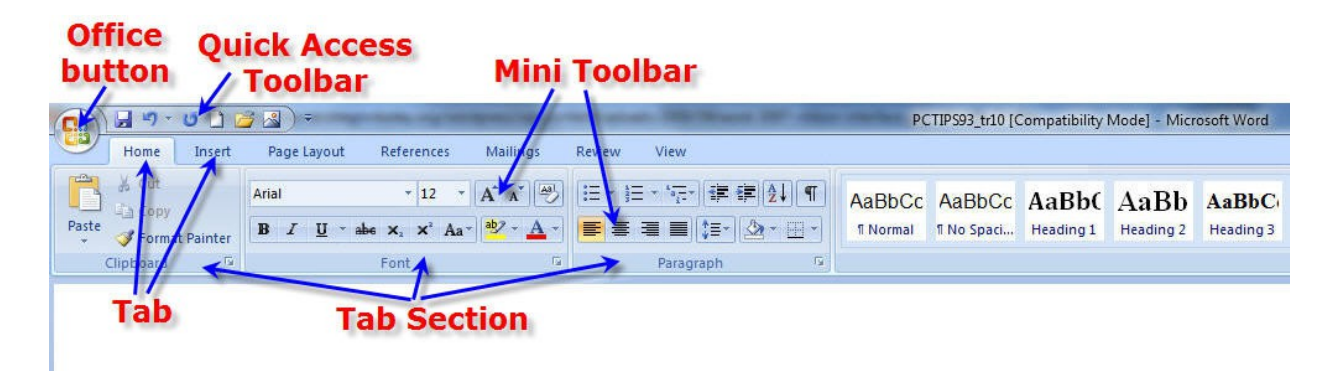

Microsoft Word 2007 có một giao diên cửa sổ làm việc hoàn toàn mới. Thay vì dùng các icon và menu, nó có một giao diện mới gọi là Ribbon (da i ruybăng) với các thể và các toolbar chính, toolbar phụ. Ta có thể truy xuất tất cả các chức năng của Word thông qua Ribbon này.

Nếu thấy thanh Ribbon này chiếm quá nhiều không gian trên màn hình làm viêc, ta có thể tùy biến nó, có thể chỉ cho nó hiển thi những lênh, chức năng thường dùng. Với thanh Ribbon, ta có thể giấu phần mở rông của nó bằng cách nhấn tổ hợp phím Ctrl+F1 hay nhấn kép lên tên thể đang mở. Trên thanh Ribbon sẽ chỉ còn phần Quick Access Toolbar (thanh công cụ truy xuất nhanh) và các thể. Khi nào cần làm việc lai với các chức năng Word, ta có thể cho xuất hiện trở lai chi tiết các thể, chỉ cần lặp lại thao tác này (nhấn tổ hợp phím Ctrl+F1 hay kích đúp  $l<sup>ê</sup>$  the<sup> $\dot{e}$ </sup>).

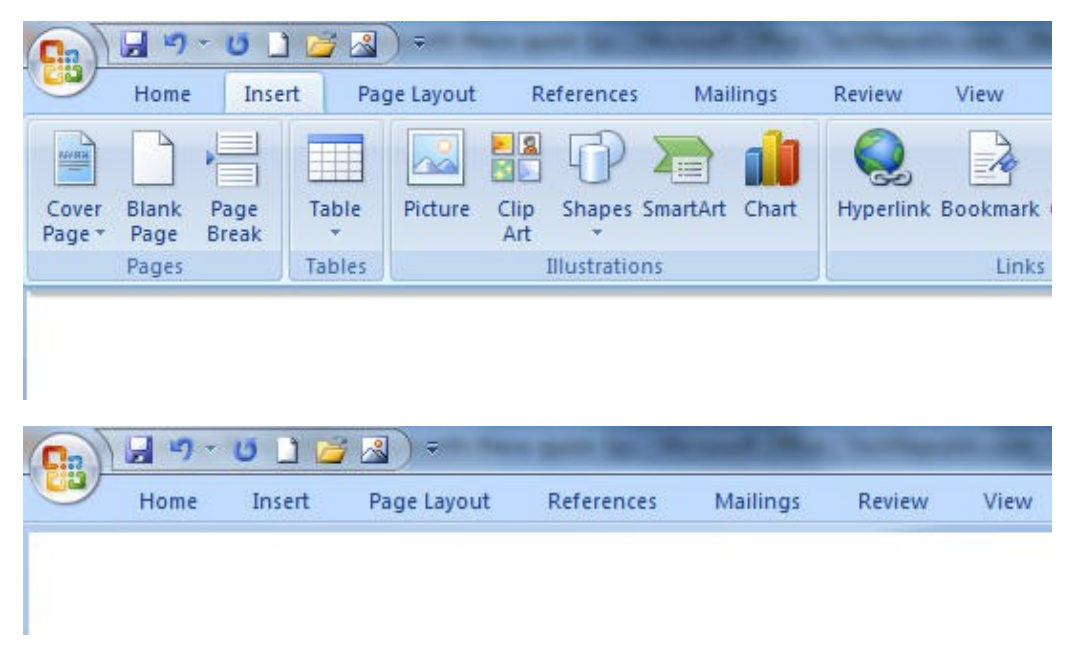

Trên thanh Quick Access Toolbar, ta có thể gỡ bổ những lênh ít dùng đến, bổ sung thêm những lệnh thường sử dụng bằng cách kích chuột lên mũi tên ở cuối thanh Quick Access Toolbar. Danh sách Customize Quick Access Toolbar đổ xuống. Nếu muốn bổ sung thêm lệnh nào trên danh sách vào thanh Quick Access Toolbar, kích chọn nó. Còn nếu muốn bỏ bớt lệnh nào đang có sẵn, xóa dấu chọn trong box phía trước nó. Cũng trên danh sách này, có thể chọn cho thanh Quick Access Toolbar xuất hiện ở bên dưới hay bên trên Ribbon bằng cách nhấn chọn mụcShow Below (Above) the Ribbon.

# BÀI 1

# **MÔT SỐ THAO TÁC CƠ BẢN TRONG** HỆ SOẠN THẢO MS WORD

### 1. Thao tác v**ới** thực đơn file

### *1.1.Tạo tài liệu mới (tạo 1 file mới)*

Ghi chú: Một tài liệu ở đây có thể gọi là 1 file (tệp) văn bản. để tao một file mới: 3 cách

- Nhấn tổ hợp phím Ctrl + N.
- Chon Office Button, chon New và nhấn Create.
- Kích chuột lên biểu tương New trên thanh công cu.

### *1.2. Mờ tài liêu đã tồn tai trên đĩa*

Mở tài liêu đã tồn tai trên đĩa chính là mở 1 file đã lưu trữ.

- Nhấn tổ hợp phím Ctrl + O.
- Chọn Office Button, chọn Open.
- Kích chuột lên biểu tượng Open trên thanh công cụ.

Sau các lưa ch on trên, hộp thoai Open xuất hiện. Ch on thư mục chứa văn bản trong phần Look in, chọn tên file văn bản và nhấn nút Open.

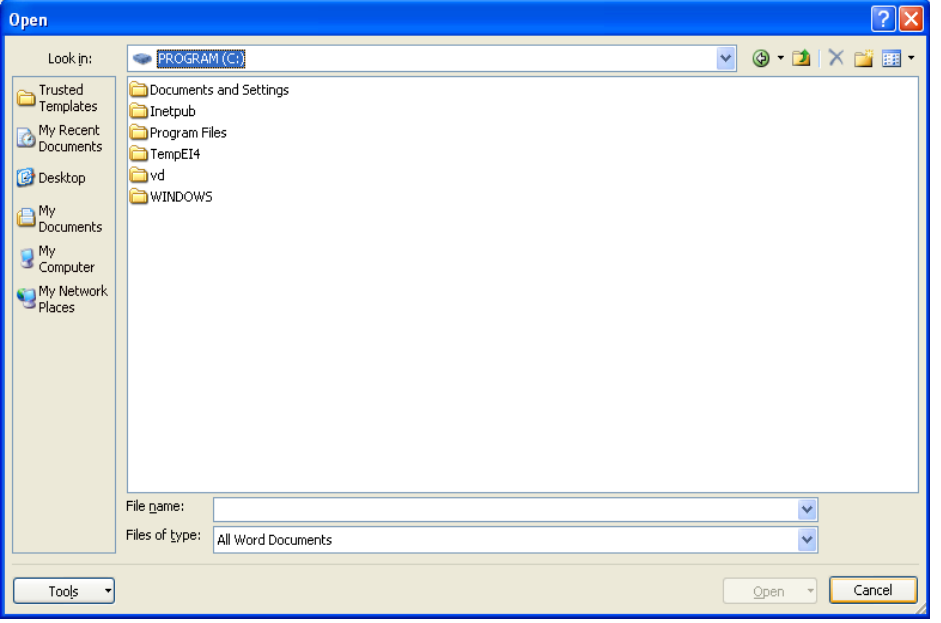

Nếu trong thư mục hiện hành có quá nhiều tệp văn bản, cần tìm tệp văn bản nào, nhập tên văn bản vào hộp FileName, thuộc tính têp văn bản vào muc Files of Type, lựa chọn thời gian tạo văn bản trong mục Last Modified để xác định phạm vi tìm kiếm. Nhấn Find Now.

Bên canh hộp Lookin xuất hiện các biểu tượng cho phép lựa chọn chế độ hiển thi:

Up One Level:  $V\hat{e}$  một cấp thư mục.

Views:

- List: hiển thị danh sách tên tệp trong thư mục.
- Details: hiển thị đầy đủ các dữ liệu về tệp.
- Properties: hiển thị thuộc tính của tệp.
- Preview: hiển thị nội dung của tệp.

### *1.3. Ghi tài liêu lên đĩa*

### Có thể lưu trữ file theo 3 cách:

- Nhấn phím Ctrl + S.
- Chon Office Button, chon Save.
- Kích chuột lên biểu tượng Save trên thanh công cụ.

Sau đó hộp tho ai Save As hiện ra, chọn thư mục chứa file văn bản cần lưu trong mục Save in. Sau đó nhập tên văn bản cần lưu trữ vào phần File Name, ch On nút Save để tiến hành lưu trữ.

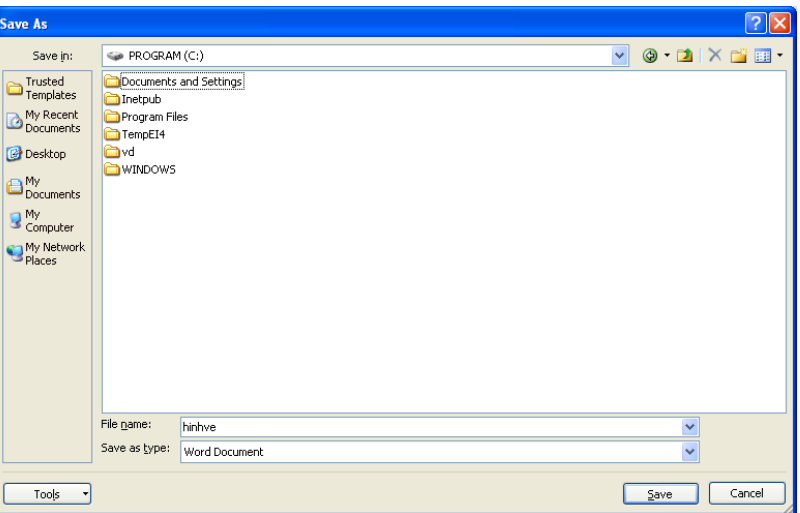

*Chú* ý: Sau khi đặt tên cho file, trong quá trình soan thảo, nếu ta chọn một trong ba cách lưu trữ trên, chương trình sẽ ghi lại nôi dung soan thảo để tránh mất mát dữ liệu. Ta cũng có thể để cho máy tự động ghi sau một thời gian nhất định bằng cách kích nút Office Button/Word Options, chọn mục Save, tích vào lựa chọn và

đặt thời gian cho máy tự động ghi trong phần "Save Autorecover infomation every".

### 2. Các thao tác c**ơ** bản

#### Nguyên t**ắc nhâp** văn bản

- $-$  Sử dụng phím Enter mỗi khi ngắt một đoạn văn bản.
- Một dòng văn bản trong một đoan sẽ tư động tràn xuống dòng nếu dòng văn bản đó dài quá phần lề quy đỉnh.
- Một số phím chức năng thường dùng khi soan thảo:

Phím Ctrl + Home:  $v \hat{e}$  đầu văn bản.

Phím Ctrl + End: về cuối văn bản.

Phím Home: về đầu 1 dòng.

Phím End: về cuối 1 dòng.

Phím mũi tên: di chuyển con trổ sang trái, phải, lên trên hoặc xuống dưới.

Phím PageUp: di chuyển lên 1 trang màn hình.

Phím PageDown: di chuyển xuống 1 trang màn hình.

Phím Delete: xoá ký tư sau con trổ.

Phím BackSpace: xoá ký tự trước con trỏ.

### 2.1. Tao khối và thao tác với khối văn bản.

### a. Đinh dang kh**ố**i

Khối văn bản là 1 đoan văn bản liên tục như một đoan từ, một câu hoặc nhiều câu.

Để định dạng một khối văn bản (hay còn gọi là thao tác bôi đen), ta thực hiện bằng các cách sau:

Đưa con trổ đến đầu khối, nhấn chuột và kéo rê đến vị trí cuối khối.

Đưa con trổ đến đầu khối, nhấn chuột, đưa con trổ đến cuối khối, giữ phím Shift và nhấn chu $\hat{\sigma}$ t.

Đưa con trổ đến đầu khối, giữ phím Shift và sử dung các phím mũi tên, Page Up, Page Down, Home, End để định dạng.

Nhấn Ctrl + A nếu muốn định dạng toàn bộ văn bản.

Để định dạng các khối văn bản không liên tục ta giữ phím Ctrl rồi kích và di chuột vào các đoan văn bản cần chon.

#### b. Sao chép kh**ố**i định dang

Trong văn bản, nhiều khi một đoan từ hay một đoan văn bản được lăp lai, ta sử dung thao tác sao chép để thay thế cho việc nhập lai nôi dung đó.

Định dang khối văn bản cần sao chép.

Kích chuột lên biểu tượng "Copy" trên thanh công cụ Home hoặc  $nh\tilde{a}n$  tổ hợp phím Ctrl+ C; hoặc kích nút phải chuột và chon Copy.

Đặt con trỏ vào vi trí cần sao chép tới, chon biểu tương "Paste" trên thanh công cu Home hoặc nhấn tổ hợp phím Ctrl + V; hoặc kích nút phải chuột, chon Paste để dán nôi dung khối văn bản.

#### c. Di chuyển khối định dang

Định dạng khối văn bản cần di chuyển.

Kích chuột lên biểu tượng "Cut" trên thanh công cu Home hoặc nhấn  $t\hat{\sigma}$  hợp phím Ctrl + X; hoặc kích nút phải chuột và chon Cut.

Đặt con trổ vào vi trí cần di chuyển tới, chon biểu tương "Paste" trên thanh công cu Home hoặc nhấn tổ hợp phím Ctrl + V; hoặc kích nút phải chuột, chọn Paste để dán nội dung khối văn bản.

#### d. Xoá một khối định dang

Định dang khối cần xóa.

Nhấn phím Delete (hoặc kích nút phải chuột chọn Cut).

#### e. Làm lai thao tác thưc hiên

Kích chuột lên biểu tượng "Undo" để trở lại ban đầu trước khi thực hiện một thao tác nào đó trong Word.

### 2.2. Sao chép, di chuyển văn bản

Cách 1: Thực hiện ngay trong Word:

- Tại hộp hội thoại Open hoặc Save as, kích chọn tên file cần sao chép hoặc di chuyển
- Kích nút phải chuột chọn lệnh "Copy" nếu muốn sao chép file; hoặc chọn lệnh "Cut" nếu muốn di chuyển file.
- Mở thư mục chứa file cần sao chép hoặc di chuyển tới, kích nút phải chu Ôt chon lênh "Paste".

Cách 2: Thực hiện sao chép hoặc di chuyển văn bản tại My Computer hoặc Windows Explorer.

- Mở thư mục chứa file cần sao chép hoặc di chuyển
- Kích ch on tên file cần sao chép hoặc di chuyển.
- Kích nút phải chuột chọn lệnh "Copy" (hoặc kích chọn công cụ Copy) nếu muốn sao chép file; hoặc chon lênh "Cut" nếu muốn di chuyển file.
- Mở thư mục chứa file cần sao chép hoặc di chuyển tới, kích nút phải chuột chọn lệnh "Paste" hoặc kích chọn công cụ Paste trên thanh công cụ.

### 2.3. Xoá, đ**ổ**i tên văn b**ả**n

Cách 1: Thực hiện ngay trong Word:

- Tai hộp hồi tho ai Open hoặc Save as, kích ch on tên file cần sao xoá hoặc đổi tên.
- Kích nút phải chuột chọn lệnh "Delete" nếu muốn xoá file;
- Chon lênh "Rename" nếu muốn đổi tên file.
- $-$  Gõ tên file mới

Cách 2: Thực hiện xoá hoặc đổi tên văn bản tai My Computer hoặc Windows Explorer.

Chú ý: Khi thực hiện sao chép, di chuyển, xoá hoặc đổi tên file thì file nguồn phải đóng lai mới thực hiện được các lệnh trên.

### 3. Các ch**ứ** năng h**ỗ** tr**ơ** soan thảo

### 3.1. Kiểm tra ngữ pháp và soát lỗi chính tả.

Kích chon thực đơn Review

Trong nhóm Proofing trên thanh công cụ Review, kích chọn biểu tượng "Spelling  $\&$  Grammar" (hoặc ấn phím F7) xuất hiện hộp hồi tho ai:

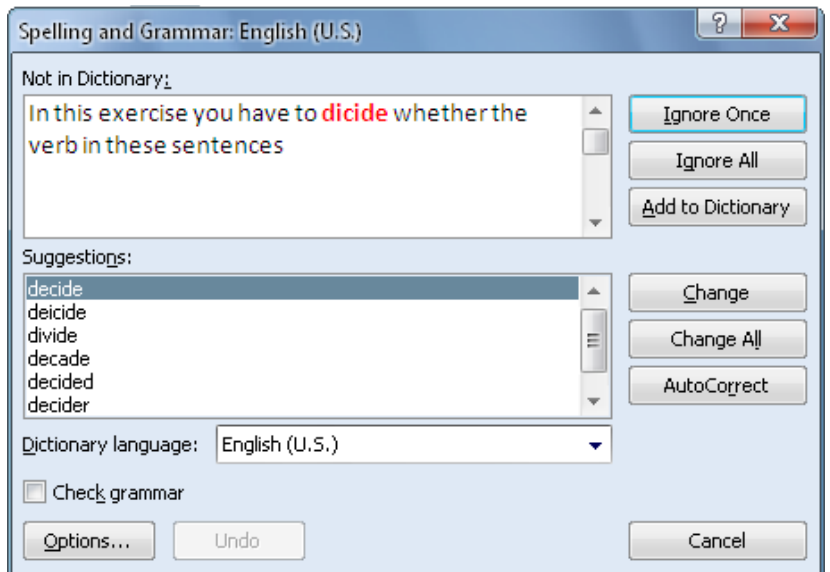

- Trong hộp Suggestions: Chọn từ cần thay thế và kích nút Change
- Nếu bổ qua không thay thế kích nút Ignore Once hoặc Ignore All.

Tích chọn "Check grammar" để kiểm tra ngữ pháp.

### 3.2. Đặt chế đô gõ tắt

Đặt chế độ gõ tắt Auto Correct

Vào Office Button, mở hộp hội thoại Word Options, chọn Proofing

Chọn AutoCorrect options, Xuất hiện hộp hội thoại Auto Correct:

Ch<sub>On</sub> nhãn Auto Correct:

- $-$  Nhập ký tư tắt vào phần Repalce.
- Nhập nội dung cần gõ tắt vào mục With.
- $-K$ ích chuột vào nút Add và nhấn OK.
- Mỗi khi ta gõ ký tự vừa đặt trong phần Replace và gõ dấu cách, nội dung cần dùng gõ tắt sẽ xuất hiên.

### 3.3. Tìm kiếm và thay thế đoan văn bản

#### a. Tìm ki**ế**m

- Chon thực đơn Home.
- Chon Find, xuất hiện hộp thoai Find.
- Nhập nổi dung tìm kiếm vào phần Find What.
- Chọn phạm vi tìm kiếm trong phần Search.

- Kích chuột vào nút Find Next để tìm, nếu muốn tiếp tục tìm kiếm thì lại kích chuột vào nút Find Next.

### b. Tìm kiếm và thay thế

- Chon thực đơn Home.
- Chon Replace, xuất hiện hộp thoai Replace.
- Nhập nội dung tìm kiếm vào phần Find What.
- Chọn phạm vi tìm kiếm trong phần Search.
- Nhập nội dung cần thay thế vào phần Replace With.
- Kích chuột vào nút Find Next để tìm, nếu thay thế kích chuột vào nút Replace, nếu thay thế tất cả kích chuột vào nút Replace All.

Chú ý: Nút Special để tìm kiếm các dang ký tư đặc biết.

### 4. Thưc hành

- 4.1. Bài 1: Thực hành thao tác cơ bản với file MS Word
- 4.2. Bài 2: Thực hành các thao tác với các tài liêu trong hê soan thảo văn bản MS Word

# Câu h**ỏ**i ôn tập

- 1. Cách mở và lưu file văn bản
- 2. Cách tao khối văn bản
- 3. Các thao tác sao chép, di chuyển, xoá khối.
- 4. Cách đặt chế đô gõ tắt.
- 5. Cách tìm kiếm và thay thế đo an văn bần.

# BÀI 2

# ĐỊNH DẠNG VĂN BẢN

### 1. Định dạng các nội dung trên một trang văn bản

### *1.1. Đ*ịnh dang ký tư (trình bày kiểu chữ trong văn bản)

### a. Sử dụng hộp thoai Font:

Chọn đoạn văn bản cần trình bày font chữ

Chon Menu Home

Kích chọn vào biểu tượng ô vuông nhỏ bên phải phía dưới hộp thoại Font (hoặc ấn Ctrl + D). Hộp thoại Font xuất hiện với các lựa chọn như sau:

### *\* Trong nhãn Font:*

Font: Kích vào tên Font chữ cần chon trong danh sách các Font chữ.

Font Style: kiểu Font (đậm, nghiêng...)

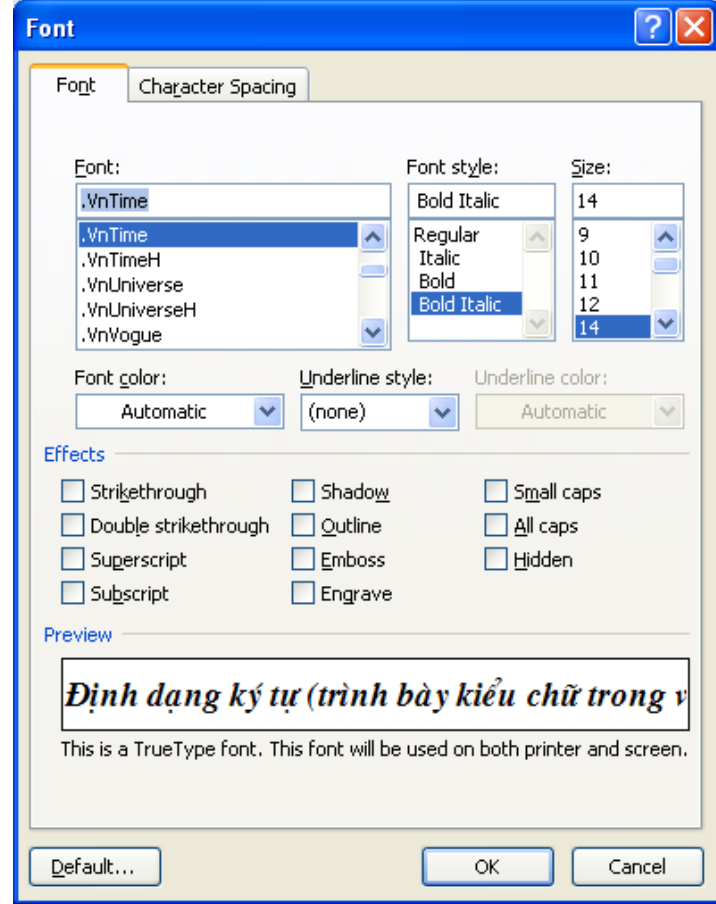

Size: cỡ chữ.

Underline style: các kiểu chữ gạch chân.

Color: màu sắc của ký tư.

Effect: Các kiểu chữ đặc biệt

- Strikethrough: ký tự có đường kể ngang.
- Double strikethrough: ký tự có đường kẻ đôi.
- Superscript: định dạng ký tự chỉ số trên.
- Subscript: định dạng ký tự chỉ số dưới.
- Shadow: bóng chữ.
- $-$  Outline: chữ dạng viền.
- $-$  Emboss: chữ dạng nổi.
- Engrave: chữ dạng bóng in sâu.
- Hidden: không hiện ký tự định dạng.
- Small Caps: chữ in hoa nhổ (thường sử dụng cho tiếng Anh).
- All Caps: chữ in hoa to (thường sử dụng cho tiếng Anh).

#### *\* Trong nhãn Character Spacing:*

- Scale: tỷ lê chữ.

- Spacing: khoảng cách giữa các ký tự.
- Position: vị trí của các ký tư so với dòng hiên tai.
- Kerning for Font: điều chỉnh kích thước chữ cặp đôi (VD: AW, AY, AV...) để khi in ra phù hợp với thẩm mỹ.

#### b. Sử dung các biểu tương trong nhóm lênh Home hoặc bàn phím

- Tạo khối cho các đoạn văn bản cần trình bày kiểu chữ
- Kích chọn vào Menu Home: các lệnh của nhóm lệnh Home sẽ hiển thị:
- Kích vào tên font chữ cần chọn trong hộp font.
- Kích chọn cỡ chữ trong hộp Font Size (bên cạnh hộp font)
- Kích vào các hình tượng kiểu chữ **B** *I* U để chọn kiểu font chữ đậm,  $ch \tilde{u}$  nghiêng, chữ gạch chân.

# $*$  *Dùng bàn phím để trình bày kiểu chữ*:

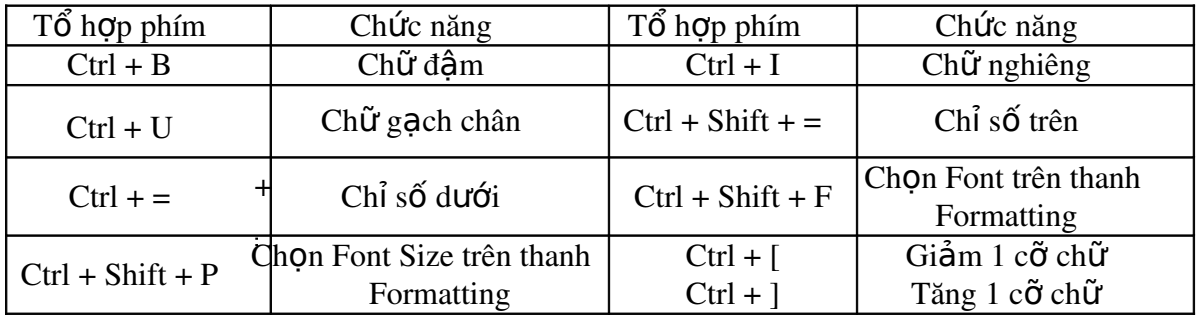

### *1.2. Định dang dòng và khoảng cách đoan*

Định dạng dòng và đoạn văn bản cho phép ta đặt các cách hiển thị của dòng hay đoạn văn bản như khoảng cách giữa các dòng, đoạn, lùi đầu dòng, dóng hàng cho đo an văn bản...

Tạo khối cho các đoạn văn bản cần trình bày, hoặc đặt trổ text tại dòng đó.

### a. Sử dụng hộp hội thoại Paragraph:

Chon Menu Home

Ch n lênh Paragraph (kích ch n vào biểu tương ô vuông nhỏ bên phải phía dưới hộp thoại Paragraph). Xuất hiện hộp thoại Paragraph:

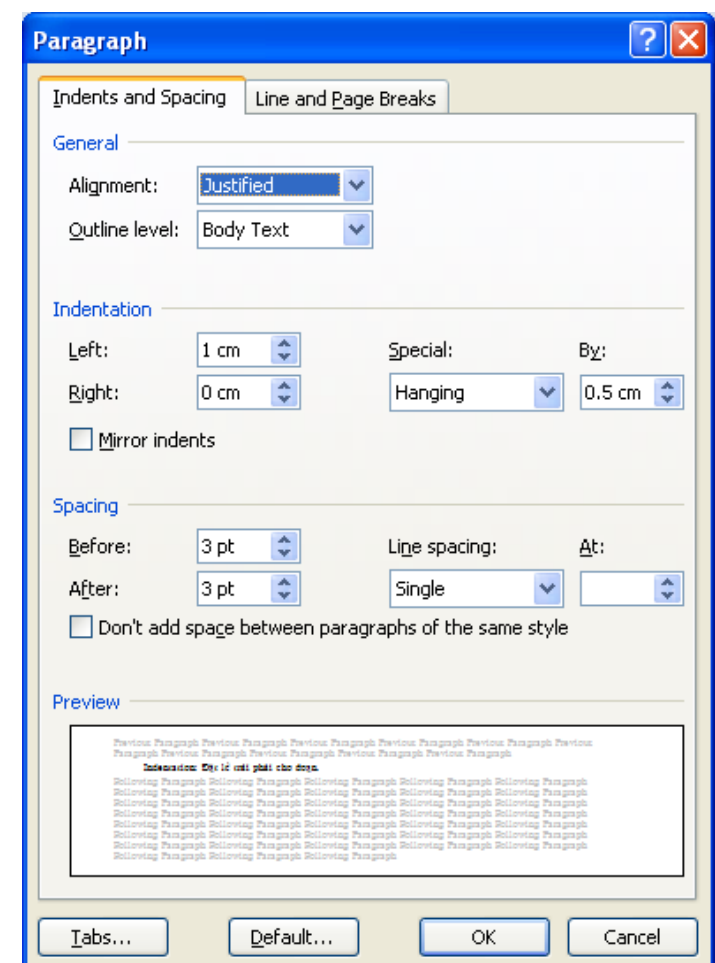

Chọn nhãn Indent and Spacing: đặt lề và khoảng cách cho dòng, đoạn.

Indentation: Đặt lề trái phải cho đoan.

Special: Đặt lùi đầu dòng.

Spacing: Đặt khoảng cách đoạn:

- Before: khoảng cách giữa đoạn văn bản định dạng và đoạn trước.
- After: khoảng cách giữa đoan văn bản đỉnh dang và đoan sau.

Line Spacing: khoảng cách giữa các dòng trong đoạn định dạng.

- Single: các dòng trong đo an định dạng cách nhau 1 dòng đơn.
- $-1.5$  lines: các dòng trong đo  $\alpha$ n định dạng cách nhau 1 dòng rưỡi.
- Double: các dòng trong đo an đỉnh dang cách nhau dòng đôi.
- At Least: các dòng trong đoan định dạng cách nhau dòng nhỏ nhất.
- Exactly: các dòng trong đoan định dạng cách nhau dòng theo giá trị của ng ười sử dung đặt.
- Multiple: cách nhiều dòng.

Alignment: Dóng hàng cho đoan văn bản:

- Left: các dòng thẳng hàng bên trái (có thể chon bằng biểu tương Left).
- Right: các dòng thẳng hàng bên phải (có thể chọn bằng biểu tượng Right).
- Centered: các dòng nằm giữa trang (có thể chọn bằng biểu tượng Center).
- Justified: các dòng căn thẳng hàng hai bên (có thể chọn bằng biểu tượng Justify).

### b. Sử dung các lênh trong Menu Home.

Tạo khối cho các đoạn văn bản cần trình bày lề.

Sử dụng các biểu tượng căn trái, căn phải, căn giữa và căn đều 2 bên.

Sử dụng các chức năng của biểu tượng Line spacing, Line spacing Options.

### *1.3. Định dạng trang văn bản*

### *1.3.1. Đặt các thông số cho trang*

Chọn Menu Page Layout,

Chọn lệnh Page Setup (kích chọn vào biểu tượng ô vuông nhỏ bên phải phía dưới hộp thoại Page Setup). Xuất hiện hộp thoại Page

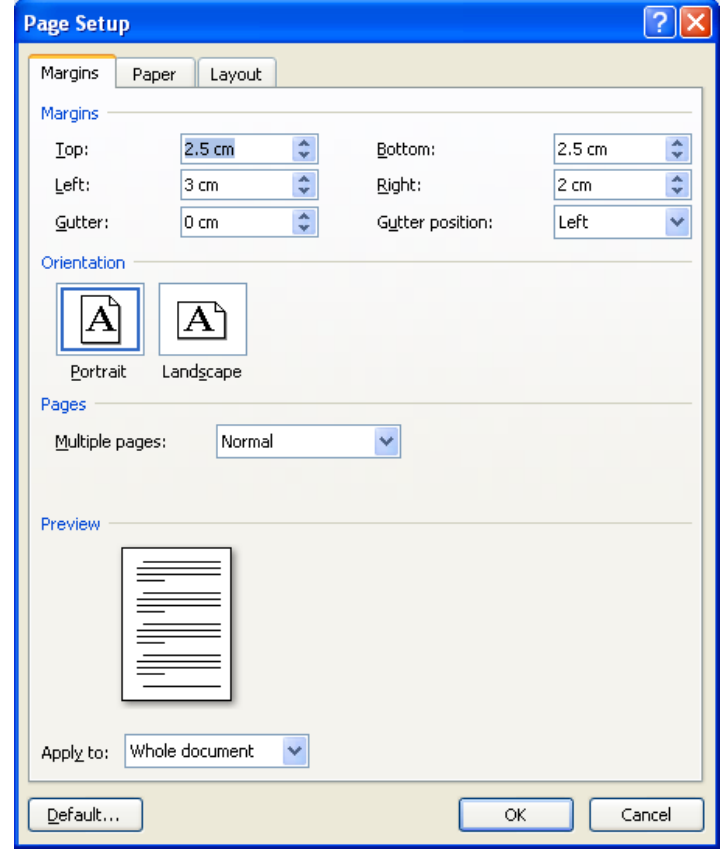

Setup:

### *a. Đ***ặ ề***t l (nhãn Margins)*

- Top: khoảng cách từ đầu văn bản đến mép giấy trên.
- Bottom: khoảng cách từ cuối văn bản đến mép giấy dưới.
- Left: khoảng cách từ hàng đầu tiên bên trái văn bản đến mép giấy bên trái.
- Right: khoảng cách từ hàng cuối cùng bên phải văn bản đến mép giấy bên phải.
- Gutter: đặt lề khi tài liệu sử dụng cần đóng thành quyển hay tập (khoảng cách trừ làm gáy sách).
- Gutter Position: Chọn vị trí đặt gáy sách ở phía trên hay bên trái.
- Trong muc Orientation: xoay hướng giấy khi in ra (ngang, doc).
- Mục Pages: Lựa chọn trang đơn hay trang đối xứng.
- Apply To: phạm vi áp dụng (toàn văn bản hay từ vị trí con trở trở đi).

### *b. Lưa chon cõ giấy và cài đăt nguồn giấy in (nhãn Paper)*

- Paper Size: kiểu trang in  $(kh\hat{O}$  giấy: A3, A4...)
- Width: đ $\hat{\sigma}$  rông của trang in.
- Height: chiều cao của trang in.
- Apply To: áp dụng từ vị trí con trổ (This Point Forward) hay toàn văn bản (Whole Document).

### *c. Thiết lâp lề bằng công cu thước kẻ*

- Đưa con trổ chuột vào phần giữa màu ghi và màu trắng của thước để con trổ xuất hiện dang, sau đó giữ chuột và kéo để đặt lề.
- Phần giữa màu ghi và màu trắng của thước có 2 tam giác để điều chỉnh dòng. Nếu di chuyển tam giác phía trên bằng cách kích chuột và kéo thì tất cả các dòng đầu của đoạn văn bản sẽ thay đổi, còn thay đổi tam giác phía dưới thì tất cả các dòng còn lại của văn bản sẽ thay đổi theo.

### *1.3.2. Đặt tiêu đề đầu và cuối trang*

### *Khái niềm:*

Tiêu đề đầu và cuối trang là phần văn bản được in trên đầu và cuối mỗi trang, được lặp đi lặp lại giống nhau trên các trang, thường dùng để đặt tên cho tập tài liệu, tên tác giả, số trang...

### *Cách đặt tiêu đề:*

- Chon thực đơn Insert, chon mục Header hoặc Footer, xuất hiện hộp Header hoặc Footer.
- Nhập chữ vào phần Header để đặt tiêu đề đầu trang.
- Chọn biểu tượng Footer để đặt tiêu đề cuối trang.

### 2. Chia c**ộ**t báo, tạo chữ hoa lớn đầu đoạn.

### 2.1. Chia c**ô**t văn b**ả**n

### *a)* Tạo cột báo:

Một văn bản có thể chia thành các dang cột báo.

Để thực hiện chức năng này, kích chuột vào thực đơn Page Layout, ch n biểu tượng Columns một danh sách đổ xuống cho phép ta ch n  $m\hat{O}t$  kiểu chia côt thích hợp để áp dụng cho văn bản của mình.

Để thêm một số tinh chỉnh cho việc chia cột, ta chọn More Columns... Hộp thoại Columns xuất hiện cho phép ta chọn các thông

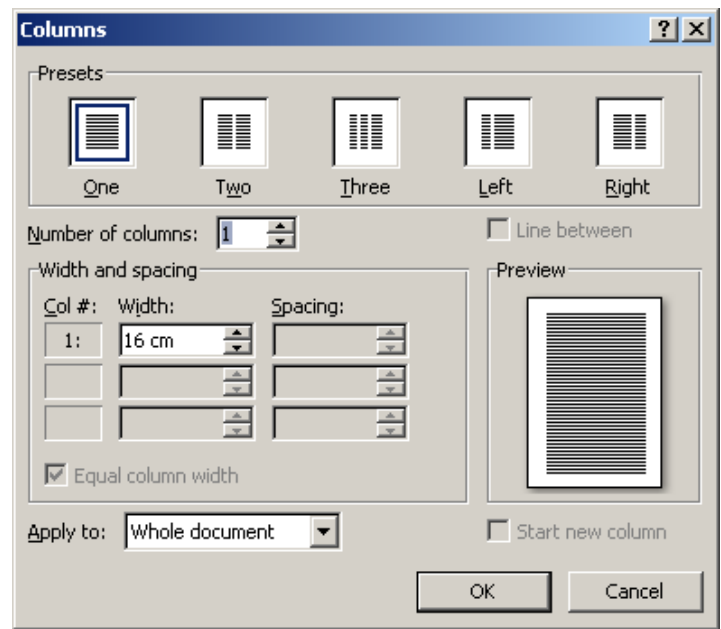

 $s\acute{o}$  chia côt:

- Trong mục Presets: chọn các kiểu dạng chia cột.
- Trong mục Number of Column: số cột chia.
- Width and Spacing: độ rộng và khoảng cách giữa các cột.
- Equal Column Width: cân bằng các cột.
- Line Between: có hay không đường kể giữa các côt.
- Apply To: pham vi áp dụng.

### *b)* Ngắt côt cứng:

Đặt trổ text tại vị trí cần ngắt cột cứng.

Vào thực đơn PageLayout, kích nút Breaks chọn Column.

 $(Ho\tilde{a}c\nh\tilde{a}n\nt\tilde{o}h\text{Op phím Ctrl + Shift + Enter).$ 

 $Chú$  ý: trong một trang văn bản, số lượng cột tao ra thường là trong một giới han nhất định (tối đa khoảng 16 cột cho trang dọc và 22 cột cho trang  $n\ddot{\tilde{\mathbf{a}}}$ m ngang - với điều kiện lề 0).

### 2.2. Tao chữ hoa lớn đầu đoan

Chon chữ cái đầu dòng (chữ cái thường viết hoa)

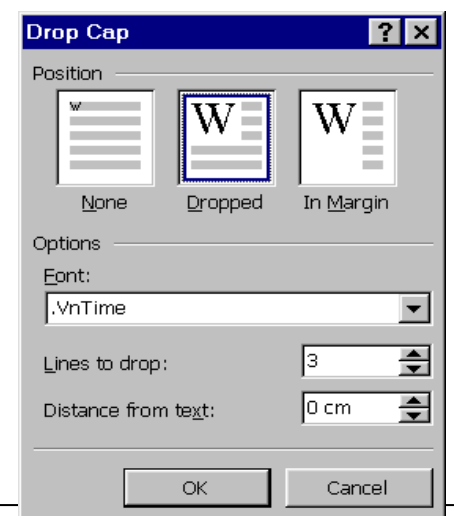

Chọn thực đơn Insert, chọn Drop Cap.

Để đặt lại các thông số cho Drop Cap, chọn Drop Cap options, Xuất hiên hộp thoai Drop Cap:

- Chọn Dropped (để chữ trùm lên 3 dòng của đoạn văn bản) hoặc In Margin trong mục Position.
- Chọn kiểu chữ trong phần Font.
- Chon số dòng chữ hoa trùm lên trong muc Lines to Drop.
- Đặt khoảng cách từ chữ hoa đến phần nội dung văn bản trong mục Distance from Text.
- Nhấn OK.
- Cũng có thể thay đổi màu sắc, kiểu dáng của chữ bằng thực đơn Format, Font.

### 3. Thiết lập Tab cho văn bản

### 3.1. Khái niêm điểm dừng Tab

### a. Khái niệm điểm dừng Tab

Điểm dừng Tab là nơi trổ text dừng lại sau mỗi lần ta ấn phím Tab trên bàn phím.

Ta dùng Tab khi gõ văn bản dạng cột (không phải cột báo). Các cột văn bản đó có thể được dóng thẳng hàng trái, phải hoặc giữa tùy vào kiểu Tab được chọn. Sau khi đặt Tab, mỗi khi nhấn phím Tab con trỏ sẽ dừng lại ở vị trí đặt Tab đầu tiên.

### **b.** Các loai Tab

- Tab trái : các đoạn văn bản sẽ căn thẳng hàng bên trái.
- Tab phải: các đoan văn bản sẽ căn thẳng hàng bên phải.
- $-$  Tab giữa: các đoan văn bản sẽ căn giữa.
- Tab thập phân: dấu chấm của số thập phân sẽ được dóng tại đúng vị trí đặt Tab.

### *3.2. Cách đ***ặ***t Tab*

Cách 1: Chon Menu Home

Chọn lệnh Paragraph (kích chọn vào biểu tượng ô vuông nhỏ bên phải phía dưới hộp thoai Paragraph). Xuất hiện hộp thoai Paragraph:

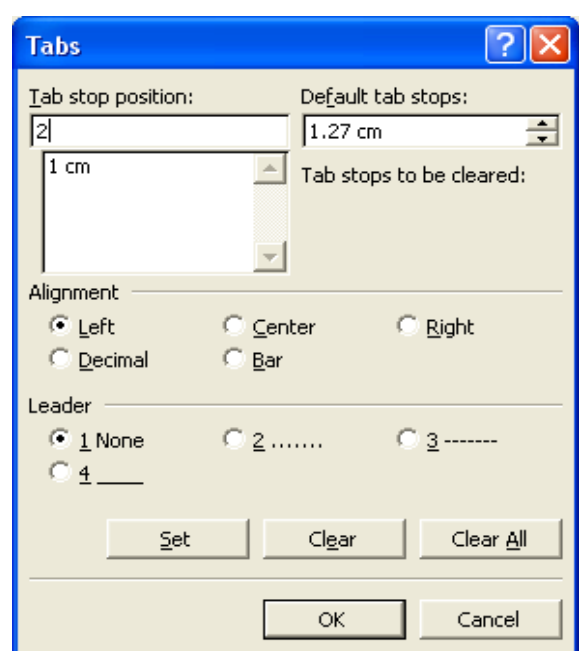

Chọn mục Tabs, xuất hiện hộp thoại Tab:

- Trong hÔp Tab Stop Position: nhâp vị trí cần đặt Tab.
- Trong phần Alignment: kích chọn kiểu Tab: Left: Tab trái; Right: Tab phẩi; Center: Tab giữa; Decimal: Tab thập phân.
- Trong mục Leader: kích chọn kiểu vạch Tab nếu có.
- Kích nút Set

Lặp lại bốn bước trên để đặt các điểm Tab khác.

Cách 2: Đặt Tab bằng chuột: kích chọn kiểu Tab trên góc trái thước kẻ ngang, sau đó kích chuốt lên vi trí cần đặt Tab trên thước.

\* Xoá Tab:

- Đặt trỏ Text tại vị trí cần xóa Tab.
- Nhấn chuột vào hình tượng Tab cần xoá trên thước và kéo vào trong phần nôi dung văn bản.
- Trong hộp tho ai Tab ch n tab cần xoá trong muc Tab Stop Position, ch on Clear.
- Chon Clear All để xoá hết Tab.

### *3.3. Đi u ch nh Tab* **ề ỉ**

a) Điều chỉnh vị trí đặt Tab:

Tao khối cho các đoan văn bản cần điều chỉnh Tab.

Kích chuột vào hình tượng Tab trên thước, kéo hình tượng Tab tới vị trí mới trên thước.

Hoặc Chon Menu Home

Chọn lệnh Paragraph (kích chọn vào biểu tượng ô vuông nhỏ bên phải phía dưới hộp tho ai Paragraph). Xuất hiện hộp tho ai Paragraph:

Chọn mục Tabs, xuất hiện hộp thoại Tab:

- Trong mục Tab Stop Position, kích chọn vị trí đặt Tab.
- Kích nút Clear.
- Gõ vi trí mới, sau đó kích chon kiểu Tab, kích nút Set

Lăp lai ba bước trên để đặt các điểm Tab khác.

Chon OK.

b) Điều chỉnh kiểu Tab:

Tao khối cho các đoan văn bản cần điều chỉnh Tab Trong hộp hội thoại Tab:

- Trong mục Tab Stop Position, kích chọn vị trí đặt Tab.
- Trong phần Alignment kích ch<sub>On ki</sub>ểu Tab mới.
- Kích nút Set.

Làm tương tư với các kiểu Tab khác.

### 4. Tao và quản lý các Style

### *4.1. T o c* **ạ** *ác Style*

### *4.1.1. Khái niềm styles*

Style là kiểu trình bày của một đoạn văn bản cùng chữ có các thông số nhất định.

Style có các thông số trình bày được định nghĩa một cách riêng biệt nhờ thực đơn Format. Mỗi Style trình bày Paragraph bao gồm các thông số cơ bản như Font, Paragraph, Border... Như vậy một văn bản trong Winword bao gồm nhiều đo an và nhiều kiểu Style trình bày khác nhau. Style có tên goi riêng và được lưu trữ cùng với văn bản.

### *4.1.2. Tao kiểu trình bày văn bản*

#### a. Cách tạo Style:

Xác định xem ta cần bao nhiêu Style, đặt tên cho từng Style và chọn các thông  $s\acute{o}$  thich hợp cho từng style.

Vào thực đơn Home

Trong mục Styles, kích chọn mũi tên bên phải mục Styles. Xuất hiện hộp hội thoại style:

- Kích chọn nút New Style để tạo Style mới, xuất hiện hộp hội thoại New style:
- Trong phần Name: nhập tên style.
- Kích vào nút Format để đặt các thông số cho kiểu style đó (font, paragraph, Bullet…)

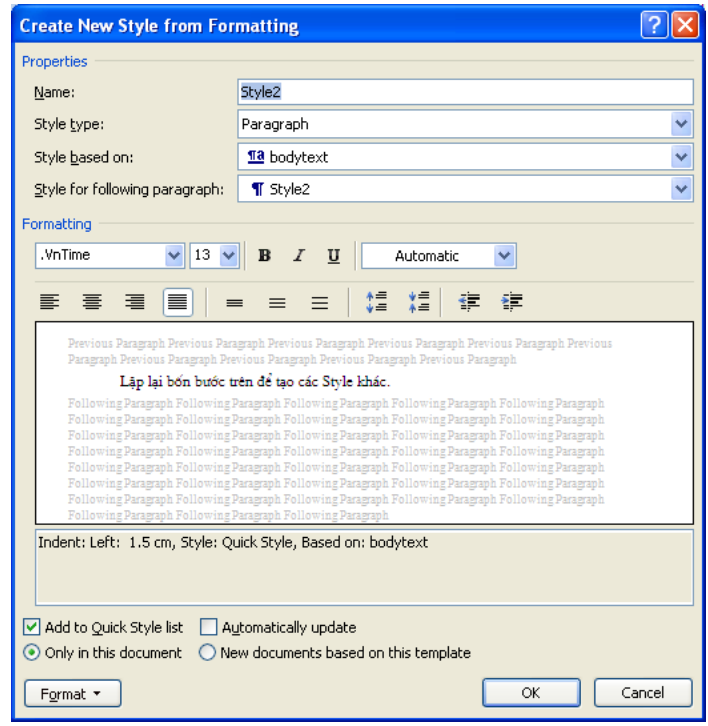

 $-$  Nhấn OK,

Lặp lại bốn bước trên để tạo các Style khác.

Kích nút Close để đóng.

### b. Áp d**ụ**ng Style

Định dạng hoặc đặt trổ text vào đoạn văn bản cần áp dụng style.

Cách 1:

- Chọn thực đơn Home/Chọn Styles xuất hiện hộp hội thoại Style:
- Kích chọn tên Styles cần áp dụng,

Cách 2: Trên thanh công cụ Home, xuất hiện danh sách các Styles, kích chọn tên styles cần áp dụng.

### *4.2. Đ***ị ạ** *nh d ng cho các Style*

#### 4.2.1. Điều chỉnh các thông số của style

Vào thực đơn Home

Trong mục Styles, kích chọn mũi tên bên phải mục Styles. Xuất hiện hộp hội tho ai style:

Để sửa đổi kiểu trình bày ta kích chọn tên Style cần điều chỉnh,

Chọn Modify style trong hộp mũi tên, hoặc kích nút phải chuột chọn lệnh Modify xuất hiện hộp hội thoại Modify Style:

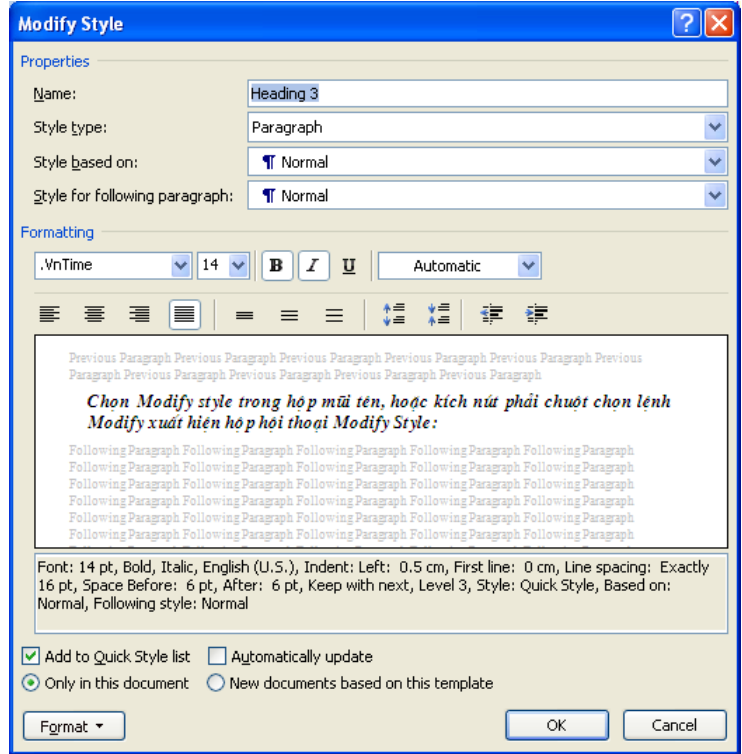

- Kích nút Format để đặt lại các thông số mới cho Style
- $-$  Chon OK.
- Nếu kích vào lựa chọn Automaticaly update, thì tất cả những đoạn văn bản đang được áp dụng Style này sẽ tư đồng nhân các thông số mới của Style vừa thay  $d\hat{0}$ *i*.

#### 4.2.2. Xóa Style

Vào thực đơn Home

Trong mục Styles, kích chọn mũi tên bên phải mục Styles. Xuất hiện hộp hội thoại style:

Trong hộp Styles kích chọn tên Style cần xóa, hoặc trổ chuột vào tên style cần xoá và kích chọn Delete trong hộp mũi tên bên phải.

Hoăc kích nút Delete.

*Chú* ý: Sau khi xóa Style thì tất cả các đoạn văn bản đang được gán Style này sẽ tự động trở lai Style ngầm định ban đầu (Normal).

### *4.3. Tao muc luc tư đông*

Để tạo mục lục tự động cho văn bản thì toàn bộ các tiêu đề (đề mục) của file văn bản phải được trình bày bằng các Style ngầm định có sẵn trong máy tính là các style:

Heading 1 Heading2 Heading3 ……

#### $C$ ách t**a**<sub>o</sub> muc luc:

Đặt trổ text tai trang cần chèn muc luc

Vào thực đơn Reference/ chon Table of Contents.

Chọn Insert Table of Contents. Xuất hiện hộp hội thoại Table of Contents:

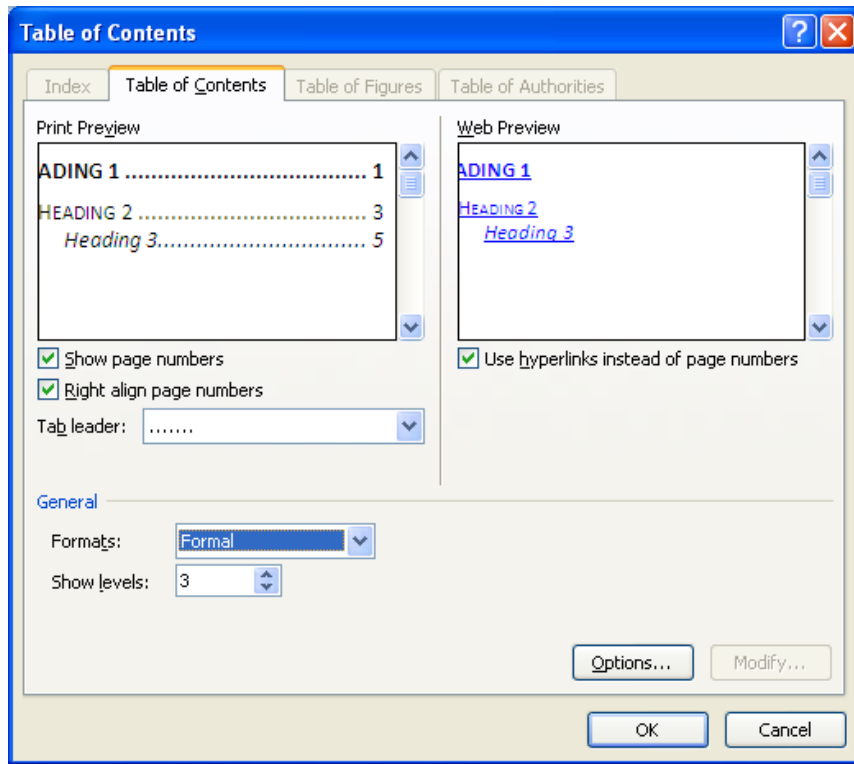

Kích ch<sub>On nhãn</sub>: Table of Contents:

- Trong mục General, kích chọn Formats để chọn kiểu mục lục cần trình bày.
- Mục Show Levels: chọn các mức của mục lục (mục lục chi tiết hoặc mục lục tổng quát nếu các mức nhỏ hơn).
- Trong mục Tab Leader: Kích chọn vạch dẫn Tab đến số trang trong mục lục.

Chú ý: Để tạo thêm các thông số khác cho mục lục kích nút Option.

### 5. Thưc hành

5.1. Bài 1: Định dạng các nội dung trên trang văn bản

5.2. Bài 2: Thực hành chia côt, tao chữ hoa lớn đầu đoan

5.3. Bài 3: Thiết lập Tab để trình bày cho văn bản.

5.4. Bài 4: Thực hành các thao tác tao và quản lý Style

# 6. Kiểm tra

# Câu h**ổ**i ôn tập

- 1. Cách định dạng ký tự
- 2. Cách định dạng dòng và khoảng cách các đoạn
- 3. Cách chia côt báo
- 4. Cách đặt Tab và điều chỉnh Tab
- 5. Cách tao Style, điều chỉnh các thông số của Style; áp dung Style để trình bày cho đo an văn bản.
- 6. Tạo mục lục tự động cho văn bản.

# BÀI 3

# CHÈN CÁC Đ**ỐI TƯƠ**NG TRONG MS WORD

### 1. Chèn các đ**ố** it**ượ**ng vào văn b**ả**n

### *1.1. Chèn ký tư đặc biết*

Trong quá trình nhập nội dung của 1 văn bản, nhiều khi xuất hiện những ký hiệu mà trên bàn phím không có. Vì vậy cần chèn ký tự đặc biệt đó bằng một thực đơn riêng của Word.

Các bước tiến hành:

Đặt con trổ vào vị trí cần chèn.

Vào thực đơn Insert, chọn Symbol, kích chọn ký tự cần chèn.

Chọn More Symbols: hộp thoại Symbol xuất hiện:

- Chọn kiểu ký hiệu trong phần Font.
- Kích chuột lên 1 trong các biểu tượng cần chèn, nhấn nút Insert để chèn, nhấn nút Close để đóng hộp thoai.

Đối với các ký hiệu thường xuyên dùng đến ta chọn nút Shortcut Key và nhập vào một tổ hợp phím nóng. Mỗi khi cần chèn ký hiệu, ta chỉ việc nhấn tổ hợp phím đó.

### *1.2. Đánh số trang cho văn bản*

Chọn thực đơn Insert, chọn Page Number.

Chọn vị trí đánh số trang: đầu trang (Top of Page), cuối trang (Bottom of Page).

Format Page number: kích chuột lên đây để mở hộp thoại Page Number Format:

- Number Format: kiểu đánh số trang.
- Include Chapter Number: sử dung phần đánh số trang phu. VD: 1-1, 1-2  $V.V...$
- Start At: bắt đầu đánh số trang từ số bao nhiêu.

### 1.3. Tao Bullet hoặc đánh số tự động (Numbering) cho đoan văn bản

Bullet là ký tự đặc biệt được gán ở đầu đoạn văn bản

Các dòng được đánh dấu và đánh số tự động là những dòng được cách nhau bởi dấu Enter

#### 1.3.1. Tao Bullet

- Định dang đoan văn bản.
- Chon thực đơn Home/Chon công cu Bullets  $\equiv$
- Kích chon kiểu Bullet cần tao.
- Để tao các kiểu Bullet khác hoặc để đặt các thông số riêng cho các kiểu Bullets bằng cách kích nút Bullets và ch<sub>On</sub> Define New Bullet.

### 1.3.2. Đánh số thứ tự tự động

- Định dang đoan văn bản.
- Ch on thực đơn Home/Ch on công cu  $\frac{1}{2}$  và kích ch on kiểu đánh số thứ tư tư đông.
- Chú ý: Kích nút "Multilevel list": Để chọn các kiểu đánh số thứ tự khác nhau và và đặt các thông số riêng cho các kiểu số thứ tư.
- $-$  Đánh số thứ tư tư đông sử dụng được cả trong bảng.

#### 1.3.3. Hủy Bullets và Numbering

Tạo khối cho các đoạn văn bản cần hủy Bullet hoặc Numbering. Kích tối các nút  $\Xi \equiv \Xi$ 

### **1.4. Chèn công thức toán học vào văn bản (Microsoft Equation)**

- Chon thực đơn Insert /Object, xuất hiện hộp hồi thoai Object: Chon Microsoft Equation 3.0. Xuất hiện thanh Equation:
- Trên thanh Equation kích chọn kiểu công thức trước, sau đó gõ nội dung.
- Kích chuột ra ngoài công thức để quay về văn bản soan thảo.

# 2. Tạo các ngắt trang, ngắt đoạn

### *2.1. Ng t trang* **ắ**

Đặt trổ text tại vị trí cần ngắt trang, ấn Ctrl + Enter

Hoặc chon thực đơn Insert/ chon Page Break.

### *2.2. Ng t*  **ắ ạ** *đo n*

Đặt trỏ Text tại vị trí cần ngắt đoạn và ấn Enter.

### 3. Các hiệu ứng đặc biệt

### 3.1. Tao các hiệu ứng cho Font chữ

### 3.2. Tạo màu chữ, màu đường kẻ

### *3.3. Chèn l i ch* **ờ** *ú thích*

Đặt con trổ vào cuối từ cần chèn chú thích. Chon thực đơn References

- Chon Footnotes.
- Xuất hiện hộp hội thoại Footnote: Mục Location: vị trí đặt chú thích: cuối trang hoặc cuối văn bản.

### 4. Thưc hành

- 4.1. Bài 1: Thực hành chèn các đối tượng vào văn bản
- 4.2. Bài 2: Thực hành tạo các ngắt trang, ngắt đoạn và các hiệu ứng đặc biệt

### 5. Ki**ể**m tra

### Câu h**ỏ**i ôn tập

- 1. Cách đánh số trang tự động cho văn bản
- 2. Tạo Bullet hoặc đánh số thứ tự tự động cho đoạn văn bản
- 3. Chèn ký tư đặc biệt, chèn chú thích cho văn bản

# BÀI 4

# THAO TÁC TRÊN BẢNG

### 1. Tạo cấu trúc và định dạng bảng

### *1.1. Tạo cấu trúc bảng*

### 1.1.1. Tao bảng:

Để tao một bảng mới, ta tiến hành các bước sau:

Đặt con trỏ vào vi trí cần chèn bảng.

Cách 1: Chon thực đơn Insert, chon Table, Kích và di chuột để chon số hàng, số côt của bảng cần chèn.

Cách 2: Chon thực đơn Insert, chon Table, chon Insert Table

xuất hiện hộp thoại Insert Table:

- Number of Column: số cột của bảng  $(t 0$ i đa là 63 c $0$ t).
- Number of Row: số hàng của bảng  $(t 0$ i đa là 32767 hàng).
- Fixed column width:  $d\hat{\theta}$  rông của côt.
- Autofit to contents:  $\hat{D}\hat{\rho}$  rộng của cột tự động điều chỉnh theo nội dung văn bản trong các ô.
- Autofit to windows: Các côt có đô rông bằng nhau và chiều rông của toàn bố bảng biểu sẽ bằng chiều rÔng của trang in đã được trừ lề.

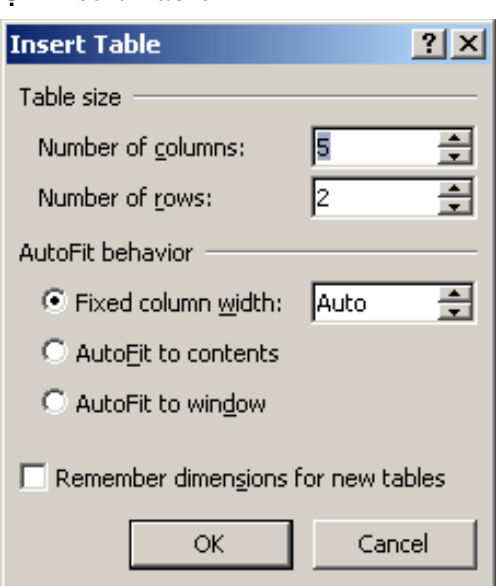

Ghi chú: - Trong Word2007 bổ xung thêm rất nhiều các kiểu mẫu bảng có sẵn, ta chỉ việc kích chon một mẫu có sẵn. Để thay đổi các kiểu mẫu này ta kích nút phải chuột và chọn Modify Table style. Hoặc tao cho mình một kiểu bảng để có thể dùng cho nhiều công việc lần sau: Chon New Table Style.

### Có thể dùng công c**u** Draw Table để vẽ bảng theo yêu cầu.

Kích chuột vào biểu tương này để vẽ bảng, hoặc vào Insert/Table/Draw Table. Sau đó sẽ xuất hiện thanh công cụ Design và Layout. Chức năng của các biểu tượng (giới thiệu từ trái sang phải):

 $1/$  Draw Table: dùng để kẻ bảng.

 $2$ / Eraser: dùng để xóa bảng, đường viền bảng.

 $3/$  Line Style: kiểu đường viền.

 $4/$  Line Weight: độ dầy đường viền.

 $5/$  Border Color: màu đường viền.

 $6/$  Outside Border: kể đường viền.

7/ Shading Color: màu của ô trong bảng.

8/ Insert Table: tương tự chức năng này trong thực đơn Table.

### 1.1.2. Cách nh**ậ**p văn bản trong bảng

Kích chuột vào ô cần nhập dữ liêu hoặc đặt trổ text trong bảng và nhập chữ như văn bản bình thường. Mỗi ô trong bảng được coi là một đoan văn bản.

Để di chuyển trổ text giữa các ô của bảng ta ấn phím Tab hoặc các phím mũi tên

Nếu ấn phím Enter thì văn bản sẽ tự động xuống dòng và làm tăng chiều cao của hàng chứa ô đó.

Các phím thường dùng khi nhập văn bản trong bảng:

- Phím mũi tên: Dùng để di chuyển giữa các ô, các ký tự trong bảng.
- Phím Tab: Chuyển con trổ đến ô kế tiếp.
- Phím Shift + Tab: Đưa con trổ đến ô trước đó.
- Phím Alt + Home: Con trổ về ô đầu tiên của hàng hiện tại.
- $-$  Phím Alt + End: Con trổ về ô cuối cùng của hàng hiên tai.
- Phím Alt + Page Up: Con trổ về ô đầu tiên của cột hiện tại.
- Phím Alt + Page Down: Con trổ về ô cuối của cột hiện tại.

### 1.2. Đinh dang đường viền bảng

### 1.2.1. Kể đường viền trong bảng:

Khi muốn thay đổi đường viền của bảng

vào thực đơn Design/kích nút Border/Border and Shading

Có thể sử dụng công cụ Border trên thanh công cụ:

Chọn Border and Shading: xuất hiện hộp hội thoại Border and Shading:

- Chọn đường kể trong phần Style.
- Kích chuột vào hộp Border để tao các đường kẻ: trên, dưới, trái, phải, viền xung quanh.

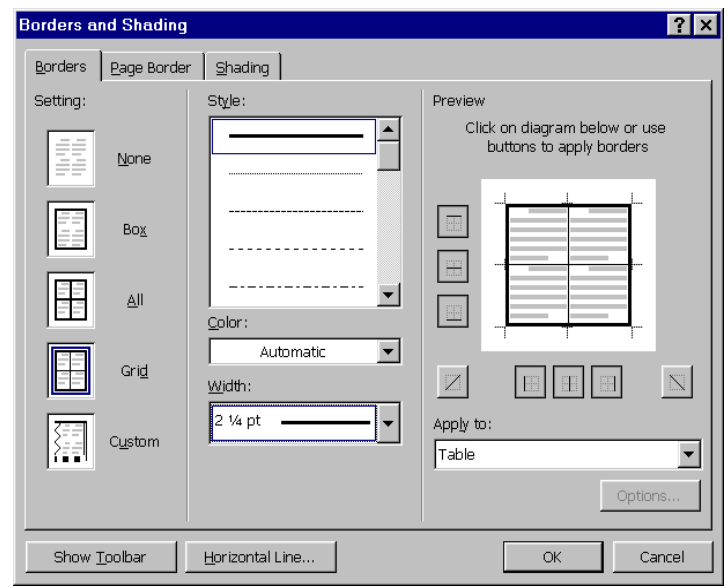

- Chon màu đường kể trong hộp Color.

*Chú ý*: Ngoài ra có thể sử dung thanh Tables and Borders để thay đổi nét kẻ khung cho bảng.

#### 1.2.2. Hiệu ứng tạo bóng mờ

- $-$  Chon  $\hat{o}$ , côt hoặc hàng cần tao bóng mờ.
- Trong hộp hội tho ai Border and Shading, chọn nhãn Shading.
- Trong hộp Style chọn số % để tạo bóng mờ.

### *1.3. Đ*ịnh dang cho hàng, côt, ô

#### 1.3.1. Cách Đ**ị**nh dang ô, hàng trong bảng:

Có thể sử dụng chuột hoặc phím Shift và các phím mũi tên để định dang ô, hàng trong bảng tương tư như định dang trong văn bản.

Để chon một ô đưa con chuột đến bên trái của ô và bấm chuột (trỏ  $\chi$ chu Ôt nằm trong ô đó).

Để chọn một hàng đưa con chuột lên đầu của hàng để con chuột xuất hiện hình mũi tên và bấm chuột.

Để chọn một cột, ta đưa con chuột lên mép trên cùng của cột đó, khi xuất hiện mũi tên thì bấm chuột.

Để chọn toàn bảng ta chọn mục Select Table trong thực đơn Table.

*Chú* ý: Vì mỗi ô trong bảng là một đoan văn bản nên các thao tác đỉnh dang trình bày cho dữ liêu tương tư như định dang cho một đoan văn bản.

#### 1.3.2. Sửa đổi trong bảng

### a) Thay đổi độ rộng cột:

Đưa con trổ chuột vào phần đường kể nằm giữa hai cột cho đến khi xuất hiện mũi tên hai đầu thì bấm chuột, giữ và kéo để thay đổi độ rộng.

Để thay đổi độ rộng cột một cách chính xác, chọn cột cần thay đổi đồ rồng. Kích nút phải chuột /ch on thực đơn Table Properties, xuất hiên hộp hồi tho ai Table Properties, chon nhãn Column:

- Nhập độ rộng cột vào Table Properties phần Preferred width
- Chon Next Column để áp  $d\mu$ ng cho cột tiếp theo, hoặc Previous Column để áp dụng cho cột trước đó  $(n \times a \times c)$ .
- $-$  Nhấn OK.

 $\overline{|\cdot|}$ Column | Cell |  $Table$ Row Size Columns 2-3:  $\overline{M}$  Preferred width 4.35 cm  $\leftarrow$ Measure in: Centimeter  $\blacktriangledown$ 44 Previous Column Next Column ▶▶  $\overline{\alpha}$ Cancel

b) Thay đổi đô cao của hàng:

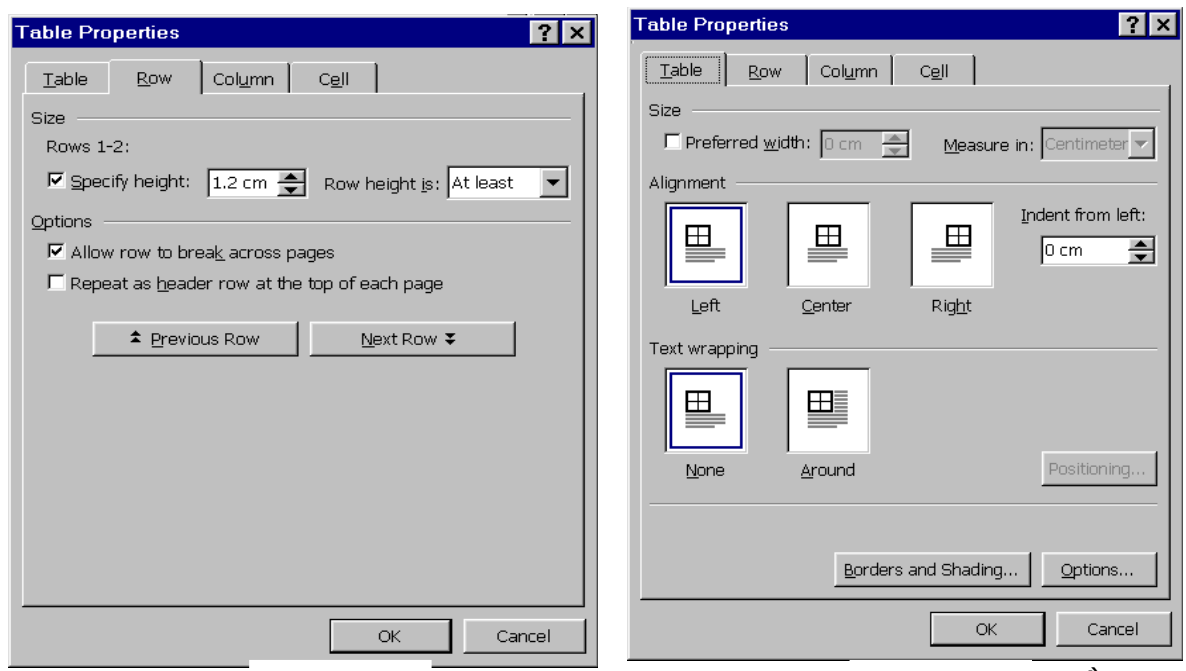

Hình 1

đổi go cao.

 $g \, c\hat{a}$ n thay Hình 1 Hình 2

Kích nút phải chuột chon thực đơn Table Properties: xuất hiện hộp hội thoại Table Properties, chọn nhãn Row(hình 1).

Trong mục Row Height is, chọn At Least hoặc Exactly và thay đổi giá trị độ cao của hàng trong mục Specify height. Nhấn OK.

*Chú* ý: Để dóng hàng cho bảng ta chon bảng, kích nút phải chuột chon thực đơn Table Properties, xuất hiện hộp hội thoại Table Properties, chọn nhãn Table (hình 2).

Trong mục Alignment: chọn vị trí dóng hàng cho báng

Trong mục Text Wrapping: chọn vị trí của bảng xen lẫn với văn bản.

### c. Chèn thêm ô, hàng, cột:

Chèn ô:

- Chọn ô muốn chèn thêm các ô kế tiếp sau đó.
- Kích nút phải chuột lên vùng chọn, chọn Insert/Insert Cells...
- Chọn Shift cells right hoặc Shift cells down.

Chèn hàng:

- Chọn hàng cần chèn.
- Chọn thực đơn Layout, chọn Insert tren thanh công cụ.
- Chon Rows Above hoặc Rows Below.

Chèn côt:

- Chon côt cần chèn vào trước hoặc sau nó.
- Chọn thực đơn Layout, chọn Insert trên thanh công cụ.

### d. Tr**ô**n, tách ô trong bảng:

Trộn các ô trong bảng:

- $-$  Chon các ô cần trôn.
- Chon thực đơn Layout, chon Merge Cell.

Tách các ô trong bảng:

- Chon các ô cần tách.
- Chọn thực đơn Layout, chọn Split Cells, nhập số cột cần tách vào mục Number of Columns và số hàng vào Number of Rows
- $-$  Nhấn OK.

### e. Xoá các ô, côt, hàng trong bảng:

Chọn ô hoặc cột hoặc hàng cần xoá.

Trong thực đơn Layout, chon Delete. Nếu chon Cells để xoá ô, chon Columns để xoá côt, ch<sub>on</sub> Rows để xoá hàng

Chú ý: Nếu muốn xoá cả bảng thì đặt con trổ vào trong bảng chon Delete/Table.

### g. Nhập số thứ tự tự động

Chọn cột cần nhập số tự động.

Kích chọn thực đơn Home/chọn Bullet hoặc Numbering

Chon kiểu đánh số thứ tư tư đông và nhấn OK.

### h. Sắp xếp hàng, c**ô**t bằng nhau

Sử dung chức này để tao ra các côt và hàng có kích thước bằng nhau.

Bằng cột: bôi đen các cột, chọn thực đơn Layout/ chọn Distribute Columns

Bằng hàng: bôi đen các hàng, chon Layout/chon Distribute Rows.

### i. Tách bảng

Đặt con trỏ tại vị trí dòng cần tách.

Ch on thực đơn Layout/ch n Split Table (hoặc nhấn Ctrl + Shift + Enter).

#### k. Chuyển bảng thành văn bản và ngược lại

Sử dụng chức năng này để chuyển nội dung của một bảng biểu sang dang văn bản thông thường (không có kẻ bảng) và ngược lại.

#### \* Chuyển bảng thành văn bản

Chọn các hàng trong bảng cần chuyển sang dạng văn bản.

Chọn thực đơn Layout/chọn Data/chọn Convert To Text.

> Xuất hiện hộp thoại Convert Table to Text. Gồm các muc chon:

- Paragraph Marks: chuyển hẳn thành văn bản. Nổi dung trong mỗi ô sẽ là một đoan văn bản.
- Tabs: nÔi dung giữa các cÔt cách nhau bằng dấu Tab.
- Commas: nội dung giữa các cột cách nhau bằng dấu phẩy.
- Other: nÔi dung giữa các cÔt cách nhau bằng ký tự thay thế khác.

 $Nh$ ấn  $OK$ 

#### $*$  Chuyển văn bản thành bảng

Một văn bản được xác định bằng dấu phẩy, dấu Tab hoặc các ký tư cùng dòng được cách nhau bằng một ký tư nào đó thì khi chuyển sang bảng sẽ chia thành các cột khác nhau hoặc các dòng khác nhau.

> Định dang đoan văn bản cần chuyển thành bảng:

> Chọn khối văn bản cần chuyển sang dang bảng.

Chon thực đơn Insert/Table.

Một danh sách sẽ hiển thi, ta chon

Convert Text To Table. Xuất hiện hộp hội thoại:

- Number of columns: xác định số côt cần chia
- Number of Rows: xác định số hàng cần chia.
- Fixed column width: xác định chiều rộng cho các cột.

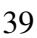

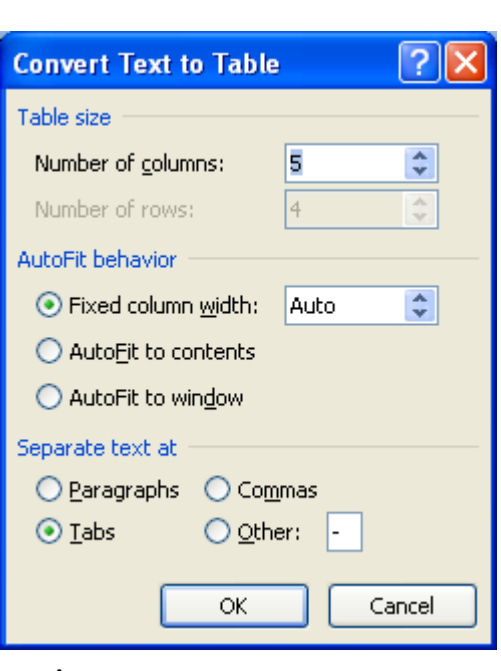

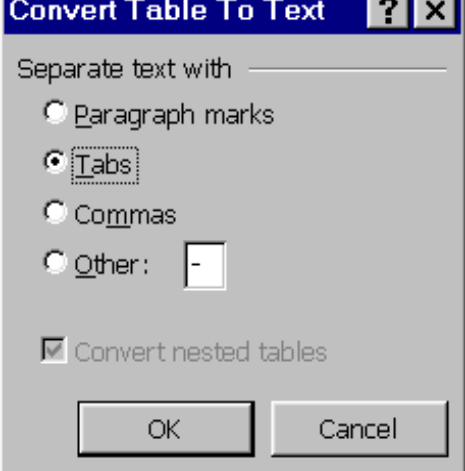

- Paragraphs: chia ô theo dấu ngắt đoạn.
- $-$  Tabs: chia ô theo dấu Tab.
- Commas: chia ô theo dấu phẩy  $($ , $)$ .
- Other: chia ô theo ký hiệu khác do ta nhập vào.
- Kích nút OK để thực hiện việc chuyển sang bảng.

# 2. Tính toán và sắp xếp d**ữ** liêu trên bảng

### 2.1. Sắp xếp d**ữ** liêu trên bảng

Sử dụng chức năng này để sắp xếp theo trình tự nội dung văn bản, kiểu số, kiểu ngày tháng năm khi làm việc với chế độ bảng biểu.

Chọn toàn bộ bảng cần sắp xếp.

Ch on thực đơn Layout, ch on Data/Sort. Xuất hiện hộp tho ai Sort:

- Sort By: Chon côt cần sắp xếp.
- Then By: các cốt khác còn lai cần sắp xếp theo cốt trong phần Sort By.
- Type: kiểu dữ liêu sắp xếp: Text: ký tư, Number: số, Date: ngày.
- Ascending: sắp xếp tăng dần.
- Descending: sắp xếp giảm dần.

Nhấn OK.

### 2.2. Tính toán d**ữ** liêu trên bảng

### Tính tổng t**ư** đông trong bảng

Khi trong bảng đã nhập đầy đủ số liệu, ta có thể tính tổng của các số liệu đó theo từng hàng hoặc từng cột.

- Đặt con trổ vào ô cuối cùng của hàng hoặc cốt cần tính tổng.
- Chon thực đơn Layout, chọn Data/ chọn Formula.
- $-$  Nhấn OK.

### 3. Thưc hành

- $3.1.$  Bài 1: Thực hành tạo bảng và định dạng cho bảng
- 3.2. Bài 2: Thực hành tính toán và sắp xếp dữ liệu trên bảng

# 4. Kiểm tra

# Câu h**ỏ**i ôn tập

- 1. Các thao tác trong bảng, chỉnh sửa cấu trúc bảng
- 2. Trình bày cho dữ liệu của bảng, kẻ đường viền cho bảng
- 3. Cách tính toán và sắp xếp dữ liệu trên bảng.

# BÀI 5

# CÁC Đ**ỐI TƯƠ**NG ĐỒ HOA TRONG MS WORD

### 1. Về hình đơn giản và tạo chữ nghệ thuật trong Word

### *1.1. V h* **ẽ** *ình trong Word*

### 1.1.1. Chế đ**ô** đồ hoa

Đây là một chức năng tương đối mạnh và dễ sử dụng trong Word. Sử dụng đồ hoa sẽ tạo thêm được những khả năng mới trong soạn thảo văn bản, việc vẽ các sơ đồ, hình về... trở nên dễ dàng. Khi sử dụng chế đồ đồ hoa, cần đưa trang tài liêu về chế độ trình bày trang trước khi in (Print Layout).

Để mở chế độ đồ họa, ta chọn biểu tượng Drawing trên thanh công cụ, hoặc chèn 1 file ảnh. Có thể sử dụng công cụ Shape để vẽ các hình cơ bản.

### 1.1.2. V**ễ** hình trong Word

 $\hat{S} \hat{u}$  dụng các công cụ đồ hoa trong Word để vẽ hình.

Khi ch n 1 đối tương đồ hoa bất kỳ, sẽ xuất hiện thực đơn Format cho các đối tượng đồ họa. Thanh công cụ đồ hoa xuất hiện với các công cụ sau:

Nhấn chuột vào đây để mở các ứng dụng:

- $-$  Group: nhóm các hình v $\tilde{e}$  thành 1 nhóm.
- $-$  Ungroup:  $b\dot{\theta}$  tao nhóm.
- Regroup:  $s \tilde{e}$  tạo lại nhóm như ban đầu nếu sử dụng Ungroup.
- Order: chọn mục này sẽ xuất hiện những lựa chọn:
- Bring to Front: hình được chọn sẽ nằm lên trên cùng của lớp (gồm nhiều hình chồng lên nhau).
- Sent To Back: hình được chon sẽ nằm xuống dưới cùng của lớp (gồm nhiều hình chồng lên nhau).
- Bring Forward: hình được chọn sẽ nằm lên trên lớp vẽ 1 lớp.
- Sent Backward: hình được chọn sẽ nằm xuống dưới lớp vẽ 1 lớp.
- Bring in Front To Text:  $n \times \mathbb{R}$  lên trên ký tư.
- Sent behind Text:  $n \text{ and } x \in \text{C}$  and  $\text{C}$  i k  $\text{C}$  tu.
- Grid: sử dung điểm lưới.
- Rotate or Flip:  $xoay$ , lật hình vẽ.
- $-$  Align or Distribute: dóng hàng cho hình v $\tilde{e}$ .
- Text wrapping: thay đổi các chế đồ của văn bản xung quanh hình về.
- Change AutoShape: thay đổi các kiểu hình về có sẵn.

 $2/\text{Công cụ định dạng}$  (bằng chuột) đối với hình vẽ.

 $3/$  Dùng để quay hình (trừ Textbox).

 $4/$  Auto Shapes: gồm các mục chọn:

Lines: các kiểu đường vẽ.

Basic Shape: hình cơ bản.

Block Arrow: kiểu mũi tên.

Flowchart: dang hình cắt.

Star and Banner: kiểu sao và dải băng.

Callout: các kiểu chú thích.

- $5/$  Công cụ về đường thẳng.
- $6/$  Công cu về mũi tên.
- 7/ Công cụ về hình chữ nhật, hình vuông.
- $8/C\hat{o}$ ng cụ về hình elip, tròn.
- $9$ / Công cụ về hộp văn bản (Textbox).
- $10$ / Công cụ tạo chữ nghệ thuật (WordArt).
- $11/C$ ông cụ tô màu.
- $12/C$ ông cu tô viền.
- $13$ / Công cụ tô màu chữ.
- 14/ Độ đậm nhạt của đường viền.
- $15/$  Kiểu đường thẳng.
- 16/ Kiểu mũi tên: chỉ áp dụng cho về đường thẳng.
- 17/ Công cụ tạo bóng cho hình.
- $18/C$ ông cu tao hình khối  $3D$ .

### *1.2. Tạo chữ nghệ thuật*

### 1.2.1. Hiêu ứng đặc biết WordArt

WordArt là công cụ dùng để chèn các kiểu chữ nghệ thuật.

Chọn thực đơn Insert, trên thanh công cụ Insert, trong mục Text chọn WordArt.

Khi đó xuất hiện hộp hội thoai Word Art Gallery:

- Kích chon vào kiểu hiêu ứng (kiểu chữ nghề thuật), nhấn OK, xuất hiên hộp hội thoại Edit Word Art text:
- Nhâp nôi dung cần trình bày vào phần "Your Text Here" (Lưu ý không  $nh\hat{a}p$  trước lên phần nhập nổi dung văn bản).
- Ch on kiểu chữ trong muc Font, ch on cỡ trong muc Size.
- Đặt kiểu chữ bằng các biểu tượng: B: chữ in đâm. I: chữ in nghiêng.

Khi đó kiểu chữ nghề thuật sẽ được chèn vào đồng thời xuất hiện thanh công cu WordArt trên màn hình.

### 1.2.2. Trình bày kiểu chữ nghề thuật:

Kích chọn vào chữ nghệ thuật, xuất hiện thực đơn Format. Trên thanh công cu Format:

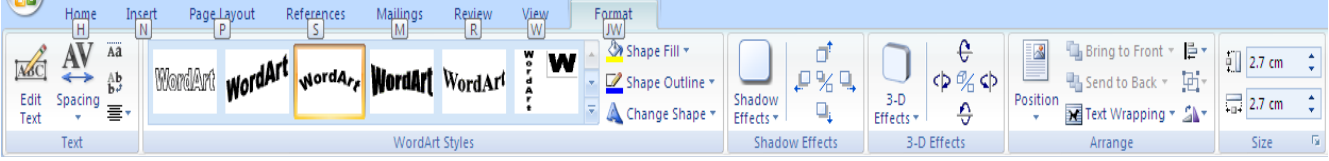

Nhóm công cu Text: Dùng để chỉnh sửa nôi dung của Wordart; đặt khoảng cách giữa các ký tự, xoay hướng Text.

Nhóm công cu Wordart styles: Trình bày kiểu chữ, màu sắc, các kiểu hình dạng cho Wordart; Các kiểu nhóm hiệu ứng.

Nhóm công cụ Shadow Effects: Tạo bóng, các kiểu bóng choWordart.

Nhóm công cụ 3D: Tạo các hiệu ứng 3D.

Nhóm công cu Arrange: Trình bày vi trí của Wordart xen lẫn với văn bản; Dóng hàng choWordart; xoay hướng Wordart.

Size: Đặt kích cỡ cho Wordart.

### 2. Chèn tranh, ánh vào văn b**á**n

### 2.1. Chèn tranh ảnh tích hợp sẵn trong Word

- Chon vi trí cần chèn.
- Chọn Insert/ ClipArt. Khi đó sẽ xuất hiện hộp hội thoại:
- Chọn ảnh trong các nhãn, kích nút Insert để chèn ảnh vào văn bản.

- Có thể thay đổi kích thước của ảnh bằng cách kích chọn ảnh, khi đó xung quanh ảnh sẽ xuất hiện 8 nút. Đưa trổ chuột vào một trong các nút nh $\dot{\rm o}$  xung quanh ảnh, kích và di chu $\hat{\rm o}$ t để thay đổi kích thước.

### 2.2. Chèn tranh ảnh từ một file trong ổ đĩa

- Chon vị trí cần chèn.
- Chọn Insert/ Picture. Khi đó sẽ xuất hiện hộp hội thoại Insert Picture:
- Ch on  $\ddot{\text{o}}$  đĩa và thư mục chứa file ảnh cần chèn
- $-$  Kích chon tên file ảnh cần chèn, kích nút Insert.

# 3. Trình bày cho các đ**ố** tương đồ hoa

Kích chọn đối tượng đồ hoạ cần trình bày,

Ch on thực đơn Format hoặc kích nút phải chuột ch on lênh Format... Khi đó sẽ xuất hiện hồp hồi tho ai Format gồm các nhãn:

- Colors and Lines: Tô màu nền và màu đường viền cho Object
- Size: Kích cỡ của Object
- Layout (Wrapping): Trình bày vị trí của Object đồ họa xen lẫn với văn bản.
- $-$  Picture: định dang cho ảnh
- $-$  Text box: định dạng cho Text box.

### 4. Thực hành

4.1. Bài 1: Thực hành về hình và tao chữ nghề thuật

4.2. Bài 2: Thực hành chèn tranh ảnh vào văn bản

# 5. Ki**ể**m tra

# Câu h**ổ**i ôn tập

- 1. Sử dụng các công cụ trên thanh Drawing để vẽ hình trong Word
- 2. Tao chữ nghề thuật
- 3. Chèn tranh, ảnh vào văn bản
- 4. Trình bày cho các đối tương đồ hoa

# BÀI 6

# **TRỒN TÀI LIÊU TRONG MS WORD**

# 1. Chuẩn bị dữ liệu nguồn và tài liệu mẫu để trộn văn bản

### Khái niệm trôn văn bản

Trộn văn bản là chức năng kiến tạo tự động văn bản từ các văn bản đã có sẵn. Trôn văn bản thường được dùng trong các trường hợp khi muốn gửi thư, công văn, giấy mời, phiếu báo... cho nhiều đối tương khác nhau với cùng một nôi dung.

Các văn bản có sẵn bao gồm:

- 1. Main Document: văn bản chính (thư từ, công văn....)
- 2. Data File: là file dữ liêu nguồn, bao gồm các số liêu sẽ được trôn với văn bản chính để tao ra các văn bản theo ý muốn. Các số liêu này được chia thành nhiều loai được gọi là trường (Field).

Khi khởi tao trôn, các số liêu từ Data File sẽ được trôn với Main Document để tao ra các văn bản trôn.

### *1.1. Tao dữ liêu nguồn (Data file)*

Cách 1: Ta có thể tạo dữ liệu nguồn trong 1 bảng, hàng đầu tiên của bảng chứa các tiêu đề chính là tên trường (dùng để trôn dữ liêu).

Chú ý: Data File có thể được soan thảo trực tiếp từ trang soan thảo của Winword hoặc có thể được tao từ Data Form của Winword.

Số liêu của Data File được ghi trong bảng. Số côt của bảng là số trường tương ứng của số liệu. Trong bảng, hàng đầu tiên ghi tên các trường tương ứng. Các hàng từ thứ hai trở đi là các số liêu cu thể sẽ được trôn trong văn bản. Như vây ta có thể tao một Data File bằng phương tiên soan thảo thông thường.

Cách 2: Vào thực đơn Mailings.

Trong mục Start Mail Merge, chọn công cụ Start Mail Merge/Step by step Mail Merge Wizard. Xuất hiện hộp hồi tho ai Mail Merge: Để tao Data File mới:

- Trong hộp hội thoại Mail Merge Step 3 of 6 dưới Select recipients: kích ch On Type a New list:
- Kích tiếp nút Create: Xuất hiện hộp hội thoại New Address List: Gõ và nhập thông tin của file dữ liệu nguồn.
- Kích vào nút Customize: để thêm một trường mới.

Kích nút Save để ghi lại tên file.

### *1.2. Tao dữ liêu mẫu để trôn văn bản*

Soan thảo văn bản chính theo mẫu để trôn với file dữ liêu nguồn.

Để có thể tiến hành trộn văn bản, văn bản chính phải được hoàn thành và chèn các mã trộn tại các vị trí tương ứng.

### 2. Các bước trộn văn bản

### *2.1. Ch*on loại văn bán

Vào thực đơn Mailings.

Trong mục Start Mail Merge, chọn công cụ Start Mail Merge/Step by step Mail Merge Wizard. Xuất hiện hộp hội thoại Mail Merge:

### a) Tao văn bản chính (Create Main Document):

Trong hộp Mail Merge

Chon loại văn bản muốn tạo:

- Letters: tạo văn bản theo dạng thư từ.
- Email Message
- Envelopes: tạo phong bì thư
- Labels: tao theo nhãn bưu điền.
- Directory.

Kích chon nút Next Xuất hiên hộp hôi tho ai step 2 of 6. Trong muc Select Starting document chon:

- Use the current documents: nếu muốn dùng văn bản hiện thời làm Main Document.
- Start from a template: để bắt đầu với một Template (sử dung một mẫu có sẵn).
- Start from existing document: Bắt đầu với bất kỳ tài liêu nào hiên tai.
- Kích chọn Start From exitting Document:
- Trong hộp Start from exitsting: chọn tài liệu mà ta muốn sử dung và kích nút Open.
- $#$   $#$  Mail Merge  $\bullet$   $\times$ Select document type What type of document are you working on? **O** Letters ○ E-mail messages C Envelopes O Labels O Directory Letters Send letters to a group of people. You can personalize the letter that each person receives. Click Next to continue. Step 1 of 6 Next: Starting document
- Nếu không thấy tài liêu đó hãy kích vào More Files và kích nút Open.

Kích nút Next.

Ghi vào đĩa bằng File/Save

### b) Kh**ởi ta**o File d**ữ** li**ê**u nguồn (Data File)

#### Tao Data File mới:

Trong hộp hội thoại Mail Merge Step 3 of 6 dưới Select recipients: kích chon Type a New list:

Kích tiếp nút Create: Xuất hiên hộp hồi thoai New Address List: Gõ và nhập thông tin của file dữ liêu nguồn.

Kích vào nút Customize: để thêm một trường mới.

Kích nút Save để ghi lại tên file.

### M**ở** Data File đã có sẵn trên đĩa:

Trong hộp hồi tho ai Mail Merge Step 3 of 6 dưới Use an exitting list: kích ch On Browse để mở file dữ liêu nguồn:

Trong hÔp Select Data Source chon file dữ liêu nguồn cần mở và kích nút Open.

Sau đó sẽ xuất hiện hộp hồi tho ai Mail Merge Recipients chứa danh sách file dữ liệu nguồn.

### c) Sửa Data Source:

Để sửa Data Source trong hộp Mail Merge Recipients kích nút Edit để sửa file dữ liêu nguồn

Hoặc trong hộp hồi tho ai Mail Merge Step 3 of 6 dưới Use an exitting list: ch On Edit Recipient list để sửa file dữ liêu nguồn.

*Chú* ý: Data File có thể được soan thảo trực tiếp từ trang soan thảo của Winword hoặc có thể được tao từ Data Form của Winword.

Số liệu của Data File được ghi trong bảng. Số cột của bảng là số trường tương ứng của số liệu. Trong bảng, hàng đầu tiên ghi tên các trường tương ứng. Các hàng từ thứ hai trở đi là các số liệu cụ thể sẽ được trộn trong văn bản. Như vậy ta có thể tao một Data File bằng phương tiên soan thảo thông thường.

### 2.2. Hoàn thành văn bản chính và tr**ô**n văn bản

Để có thể tiến hành trộn văn bản, văn bản chính phải được hoàn thành và chèn các mã trộn tại các vị trí tương ứng.

Chèn mã trôn:

- Kích nút Next, xuất hiện hộp hội thoại step 4 of 6:

- Đặt trổ text ở vị trí cần chèn trường.
- Dưới Write your Letter: chon More Items
- Hoặc kích vào nút Insert Merge Field trên Mail Merge Toolbar và chọn trường định chèn.
- Xuất hiện hộp hội tho ai Insert Merge Field: Kích chon tên trường cần chèn và kích nút Insert.

Ghi vào đĩa bằng cách thực hiện File/Save.

Kích nút Next để hoàn thành việc trôn văn bản.

### 2.3. Xem văn bản đã được trộn

Sử dụng nút <<ABC>> View Merge Data trên Mail Merge Toolbar để xem văn bẩn trộn trước khi in. Word sẽ hiển thị văn bản trộn tương ứng với bản ghi đầu tiên của Data File. Để xem thông tin về các bản ghi khác, kích vào một trong các nút mũi tên trên Mail Merge Toolbar hoặc gõ số vào hộp Goto Record.

# Câu h**ỏ** i ôn t**â** p

- 1. Tạo file dữ liệu nguồn để trộn văn bản
- 2. Tạo file văn bản chính theo mẫu
- $3.$  Các bước trôn văn bản, chèn mã trôn
- 4. Xem văn bản đã được trôn.

# BÀI 7

### IN TÀI LIÊU TRONG MS WORD

### 1. Bảo mât

### *1.1. Cách 1:*

Bảo mật bằng cách không mở được file văn bản

- Kích nút Office Button / Save as. Xuất hiện hộp hồi tho ai Save as:
- Kích chọn Tool/General Options:
- Trong mục Password to open: gõ mật khẩu để mở file
- Nhâp lai mật khẩu lần thứ  $2$

### *1.2. Cách 2:*

Không sửa được được nội dung file văn bản

- Kích nút Office Button / Save as. Xuất hiện hộp hồi tho ai Save as:
- Kích chon Tool/General Options:
- Trong mục Password to Modify: gõ mật khẩu để không cho phép sửa chữa nôi dung của file văn bản.
- Nhập lại mật khẩu lần thứ  $2$

### 2. Định dạng trang in

### 2.1. Thiết lấp Page Setups

Ch on Menu Page Layout, Ch on lênh Page Setup (kích ch on vào biểu tương ô vuông nhỏ bên phải phía dưới hộp thoại Page Setup). Xuất hiện hộp thoại Page Setup:

### *a. Đ***ặ ề***t l (nhãn Margin)*

- Top: khoảng cách từ đầu văn bản đến mép giấy trên.
- Bottom: khoảng cách từ cuối văn bản đến mép giấy dưới.
- Left: khoảng cách từ hàng đầu tiên bên trái văn bản đến mép giấy bên trái.
- Right: khoảng cách từ hàng cuối cùng bên phải văn bản đến mép giấy bên phải.

- Gutter: đặt lề khi tài liệu sử dụng cần đóng thành quyển hay tập (khoảng

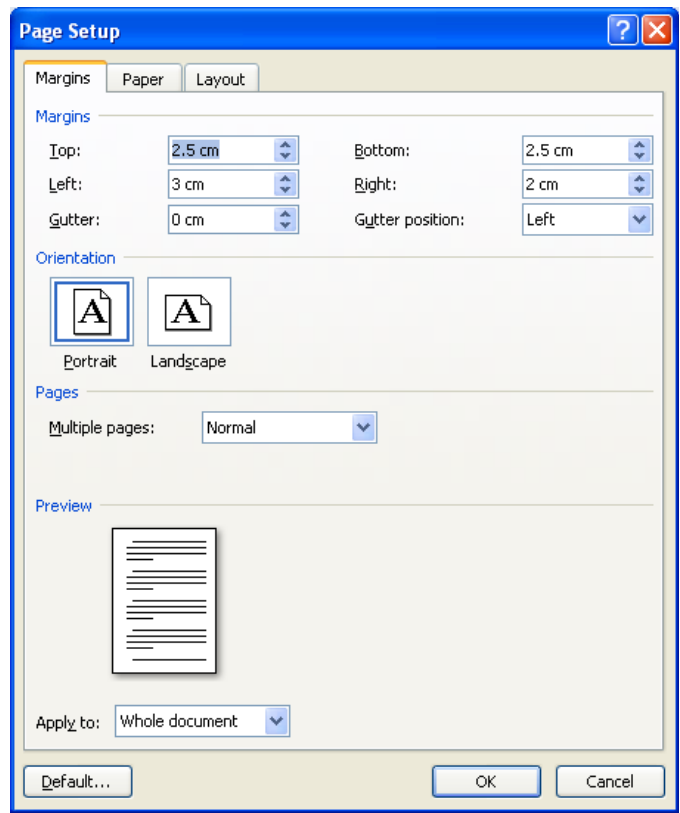

cách trừ làm gáy sách).

- Gutter Position: Chọn vị trí đặt gáy sách ở phía trên hay bên trái.
- Trong mục Orientation: xoay hướng giấy khi in ra (ngang, doc).
- Mục Pages: Lựa chọn trang đơn hay trang đối xứng.
- Apply To: pham vi áp dung (toàn văn bản hay từ vi trí con trổ trở đi).

#### *b. Lựa chọn cỡ giấy và cài đặt nguồn giấy in (nhãn Paper)*

- Paper Size: kiểu trang in (khổ giấy: A3, A4...)
- Width: đ $\hat{\sigma}$  rông của trang in.
- Height: chiều cao của trang in.
- Apply To: áp dung từ vi trí con trở (This Point Forward) hay toàn văn bản (Whole Document).

### *c. Thiết lâp lề bằng công cu thước kẻ*

- Đưa con trổ chuột vào phần giữa màu ghi và màu trắng của thước để con trổ xuất hiện dạng, sau đó giữ chuột và kéo để đặt lề.
- Phần giữa màu ghi và màu trắng của thước có 2 tam giác để điều chỉnh dòng. Nếu di chuyển tam giác phía trên bằng cách kích chuột và kéo thì

tất cả các dòng đầu của đoạn văn bản sẽ thay đổi, còn thay đổi tam giác phía dưới thì tất cả các dòng còn lai của văn bản sẽ thay đổi theo.

### 2.2. Thiết lập tiêu đề trên, tiêu đề dưới cho trang văn bản

#### Khái niêm:

Tiêu đề đầu và cuối trang là phần văn bản được in trên đầu và cuối mỗi trang, được lắp đi lắp lại giống nhau trên các trang, thường dùng để đặt tên cho tập tài liệu, tên tác giả, số trang...

#### Cách đặt tiêu đề:

- Chọn thực đơn Insert, chọn mục Header hoặc Footer, xuất hiện hộp Header hoặc Footer.
- Nhập chữ vào phần Header để đặt tiêu đề đầu trang.
- Chon biểu tương Footer để đặt tiêu đề cuối trang.

### 3. In tài liêu

### *3.1. Xem tài liều trước khi in*

Kích chuột lên biểu tượng Print Preview hoặc chọn Office Button, ch On Print Preview. Màn hình Preview xuất hiện:

- Magnifier: chọn biểu tượng này để chuyển đổi giữa chế độ xem và chế độ chỉnh sửa văn bản trong màn hình Preview.
- One Page: xem 1 trang.
- Multiple Page: xem nhiều trang.
- Print: chọn biểu tượng này để in tài liệu.
- Chon Close để đóng chế đô Preview.

### *3.2. In tài liêu*

Muốn in một tài liêu với các mục mặc nhiên của Word, chọn biểu tượng Print trên thanh công cu.

Để xác lập các thông số chi tiết, chọn Print trong Office Button (hoặc nhấn tổ hợp phím Ctrl + P). Hộp thoại Print xuất hiện:

Print What:

- Document: in toàn bồ tài liêu.
- Summary Info: in thông tin tóm tắt.

- Annotations: in chú thích.

Copies: số bản cần in của 1 trang in.

Page Range: chỉ định trang in:

- All: in toàn bộ tài liệu.
- Current Page: in trang hiện thời có con trỏ.

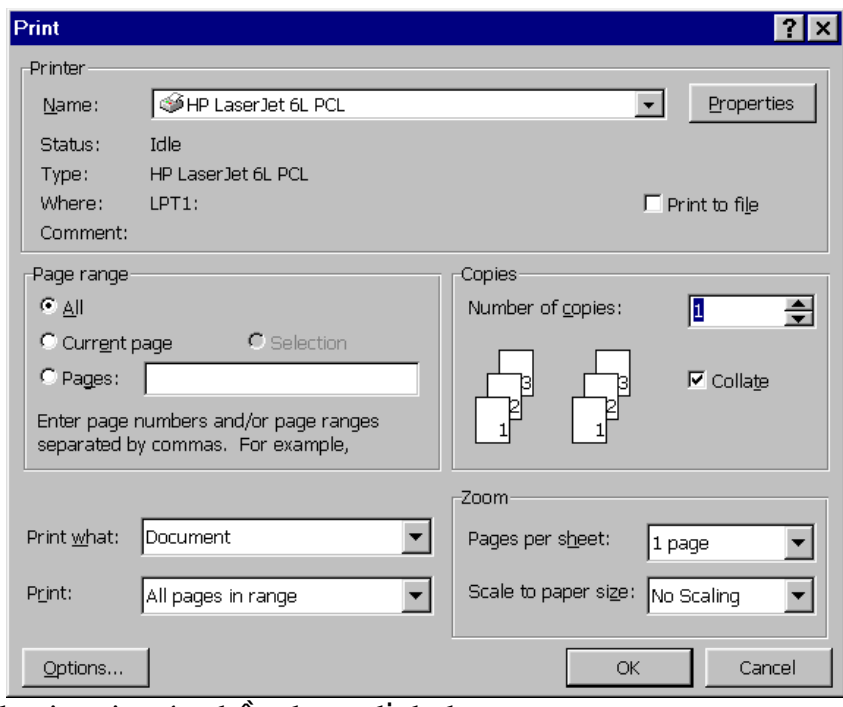

- Selection: in các phần được định dạng.
- Page: in số trang chỉ định (VD: in từ trang 2 đến trang 5, ta gõ: 2-5; in trang 6, 8, 10 ta gõ: 6, 8, 10).

Nhấn OK để tiến hành in sau khi đã xác lập các thông số.

### Câu h**ỏi** ôn tập

- 1. Định dạng trang in (Page Setup): thiết lập lề, cỡ giấy và hướng giấy khi in.
- 2. Thiết lập tiêu đề trên, tiêu đề dưới cho trang văn bản
- 3. Cài đặt máy in, chọn máy in.